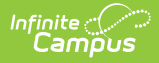

## **Individual Education Plan (Kentucky) [.2315 - 2339]**

ed on 09/25/2023 10:52 am CDT

You are viewing a previous version of this article. See Individual Education Plan (Kentucky) for the most current information.

[Editor](http://kb.infinitecampus.com/#editor-home) Home | General [Information](http://kb.infinitecampus.com/#text-editors) | [Editor](http://kb.infinitecampus.com/#editor-types) Types | Editor Lock Out and [Release](http://kb.infinitecampus.com/#editor-lock-out-and-release-logic) Logic | [Template](http://kb.infinitecampus.com/#template-banks) Banks | Text Editors | [Editors](http://kb.infinitecampus.com/#editors)

**Classic View**: Student Information > Special Ed > General > Documents

**Search Terms**: Special Ed Documents

The Individual Education Plan is used to capture student special education plan information and match the required documentation provided by the state of Kentucky. This document describes each editor, the section(s) of the print format that include the entered information, a description of each field on the editor, and any special considerations and instructions.

The current format of this [document](http://kb.infinitecampus.com/help/plan-types-special-ed) is the **KY IEP 2023**. Plan formats are selected in the Special Ed Plan Types tool.

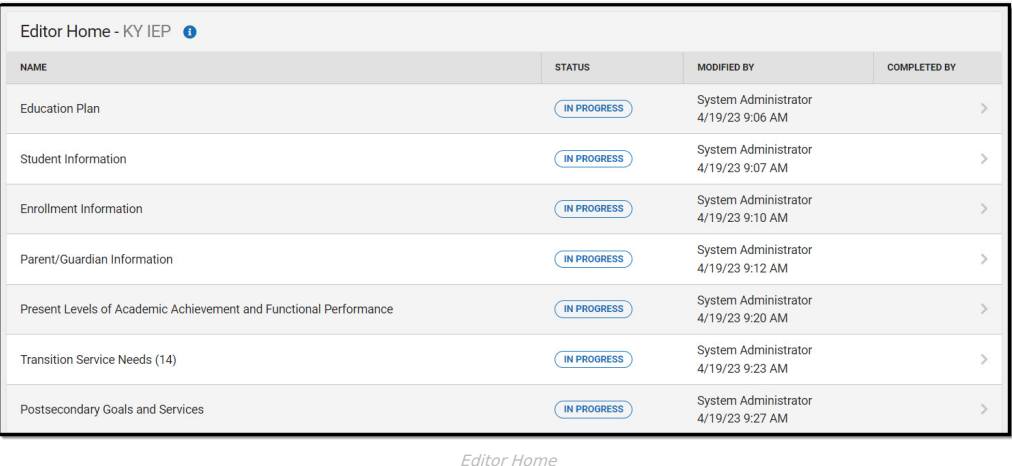

# **Editor Home**

The Editor Home lists the editors available, their status, and Modification and Completion information.

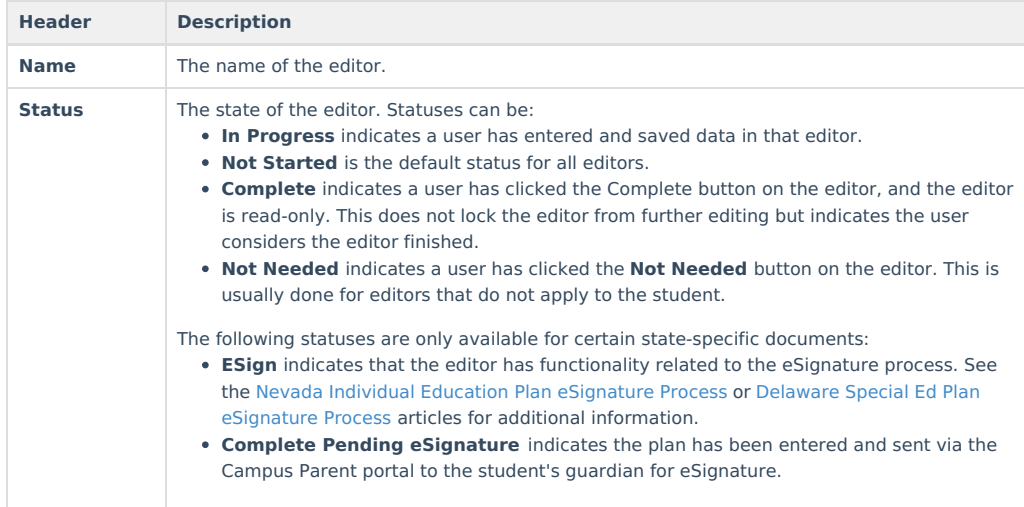

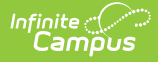

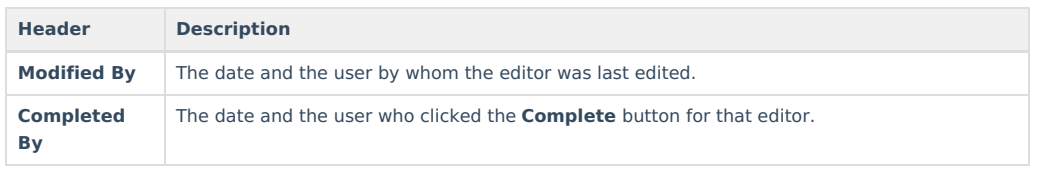

# **General Information**

The following table lists the actions available for the editors. When resizing the window, certain buttons are condensed into a single **Action** button.

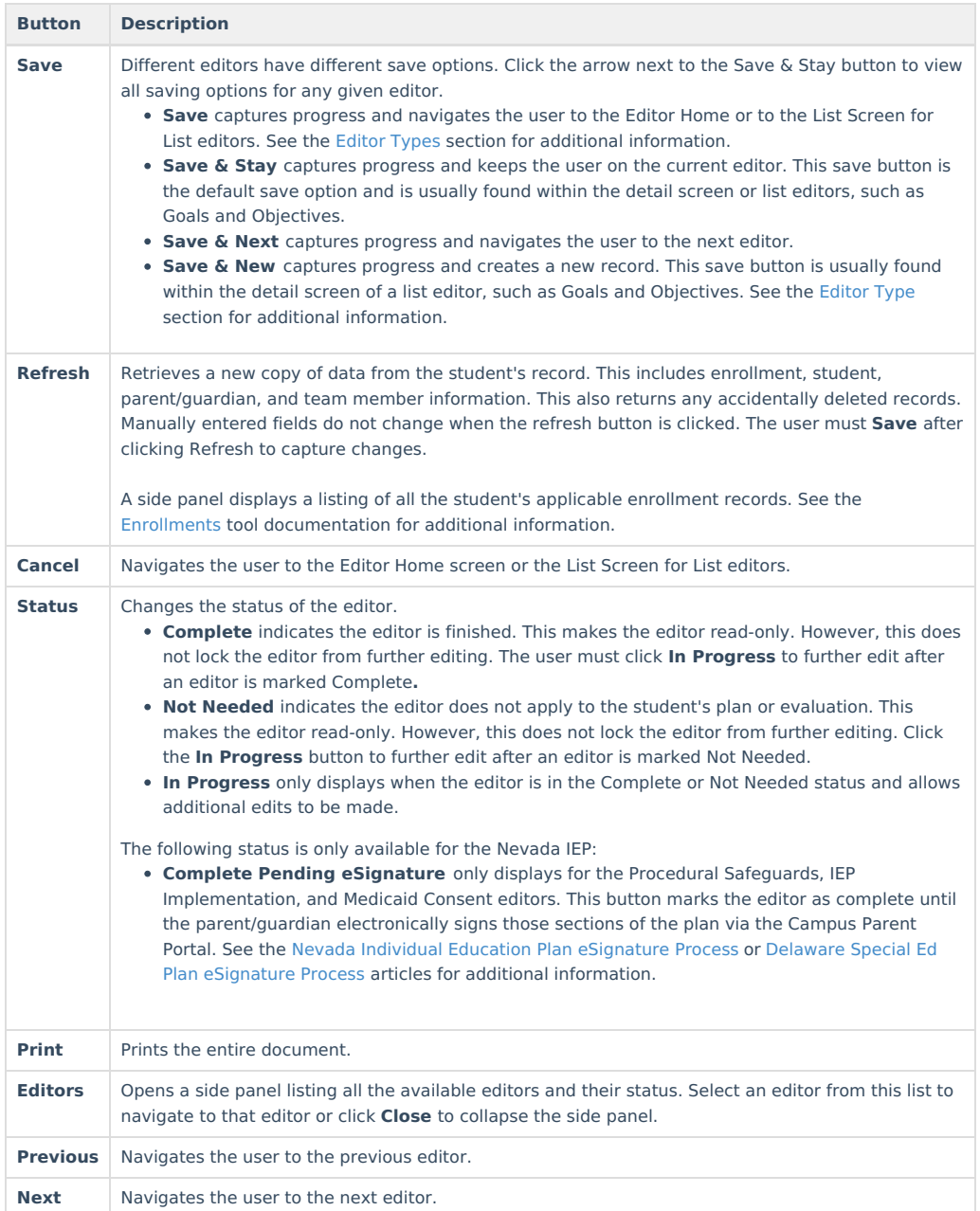

# **Editor Types**

There are two types of editors available: List or Basic editors. When navigating to a Basic editor, the list of fields within the editor is displayed. List editors display a list of all records within that editor. Clicking an existing record or the **New** button opens the detail view for an individual record.

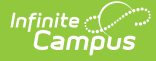

# **Editor Lock Out and Release Logic**

Only one user at a time can actively work on an editor. A person with a padlock icon ( $\frac{2}{3}$ ) displays in the Editors side panel, Editor Home, and List Screen of list editors indicating which editors currently have users working on them. Hovering over the icon displays the name of the user who has checked out the editor, including the current user (you).

Editors that are currently being edited are read-only for all other users. The name of the person working on the editor displays in the header.

To release an editor, the user must:

- navigate to the next editor by clicking **Save and Next** or the **Editors** button and selecting the next editor from the side panel.
- click the **Cancel** button to return to the Editor Home screen.
- log out of the Campus application.
- navigate to a different tool in the Campus application.

Editors are automatically released when the in-application timeout limit has been exceeded. This is a back-end process and is usually around 30-60 minutes.

# **Template Banks**

Certain fields within several editors have an **Add Template** icon that displays next to their name. Clicking this button displays a side panel with the available library of predetermined text for that field. [Template](http://kb.infinitecampus.com/help/special-ed-template-banks-setup) Banks are managed in System Administration.

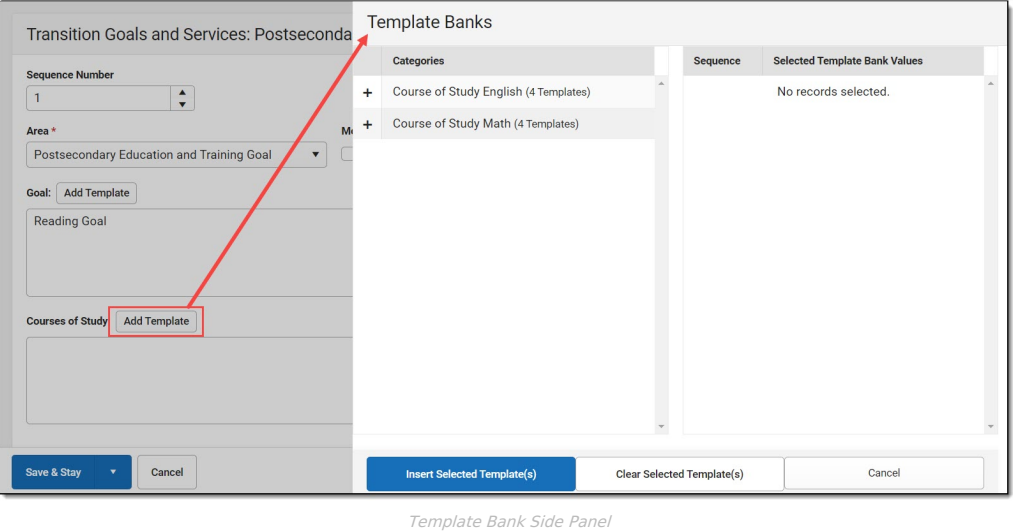

Click the plus (+) icons next to the category to view the available template values.

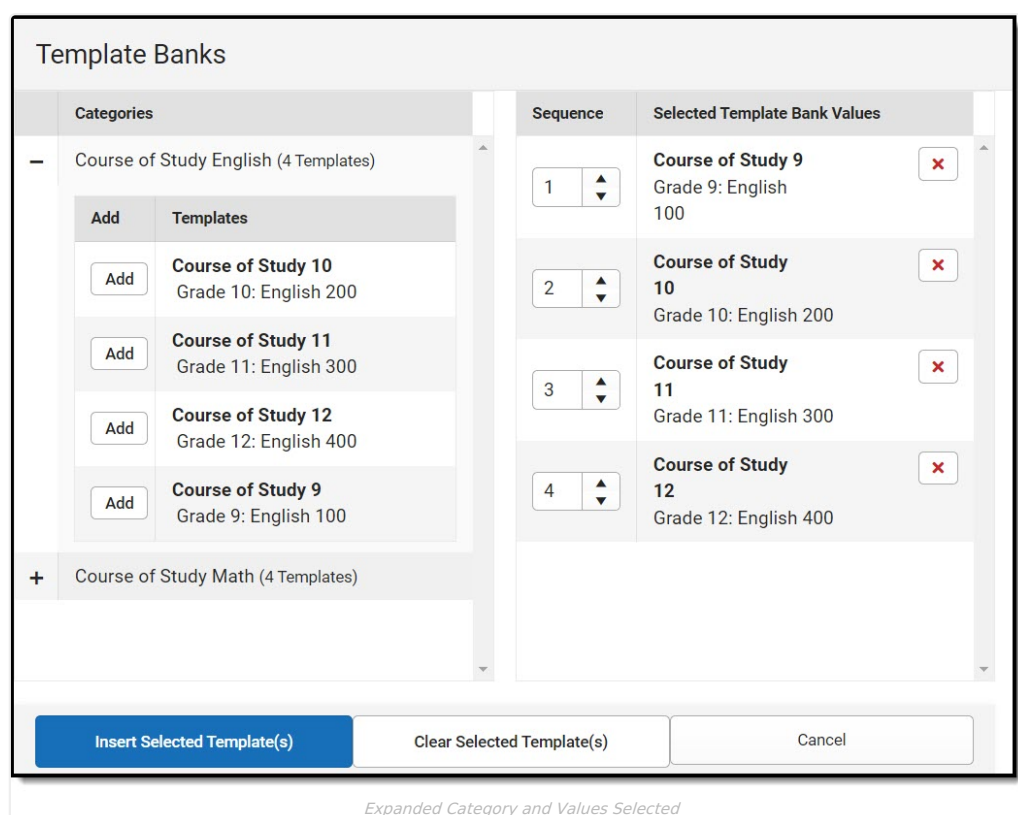

Template Bank Categories display on the left and the selected text displays on the right. Click the **Add** button to add the template value. This adds the template to the queue of values on the right. The red **X** removes selected templates while the sequence field can be used to reorder the templates. Another option is to use the up and down arrows next to the sequence field to reorder values.

Click **Cancel** to go back to the document. The **Clear Selected Template(s)** button removes all selected template values from the right selection screen.

Once selections are finalized, click the **Insert Selected Template(s)** button to add the values to the field within the document in the selected order. Template values are separated by carriage returns.

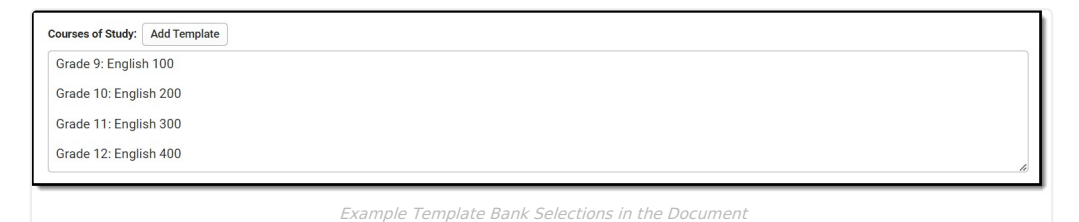

# **Text Editors**

Images should not be inserted into text fields.

# **Editors**

[Education](http://kb.infinitecampus.com/#education-plan) Plan | Student [Information](http://kb.infinitecampus.com/#student-information) | Enrollment [Information](http://kb.infinitecampus.com/#enrollment-information) | [Parent/Guardian](http://kb.infinitecampus.com/#present-levels-of-academic-achievement-and-functional-performance) Information | Present Levels of Academic Achievement and Functional Performance | [Transition](http://kb.infinitecampus.com/#transition-service-needs-14) Service Needs (14) | [Postsecondary](http://kb.infinitecampus.com/#postsecondary-goals-and-services) Goals and Services | [Course](http://kb.infinitecampus.com/#course-of-study) of Study | [Transfer](http://kb.infinitecampus.com/#transfer-of-rights-at-age-of-majority) of Rights at Age of Majority | [Special](http://kb.infinitecampus.com/#special-factors) Factors | Goals and [Objectives](http://kb.infinitecampus.com/#goals-and-objectives) | [Reporting](http://kb.infinitecampus.com/#reporting-progress) Progress | [Supplementary](http://kb.infinitecampus.com/#supplementary-aids-and-services) Aids and Services | [Accommodations](http://kb.infinitecampus.com/#accommodations-for-state/classroom-assessments) for State/Classroom Assessments | Alternate Assessment [Participation](http://kb.infinitecampus.com/#alternate-assessment-participation-guidelines) Guidelines | Learner [Characteristics](http://kb.infinitecampus.com/#learner-characteristics-inventory) Inventory | Supports and [Modifications](http://kb.infinitecampus.com/#supports-and-modifications) | Least Restrictive [Environment](http://kb.infinitecampus.com/#least-restrictive-environment) | Special Ed [Services](http://kb.infinitecampus.com/#special-ed-services) | Related [Services](http://kb.infinitecampus.com/#related-services) | [Extended](http://kb.infinitecampus.com/#extended-school-year) School Year

The following section lists each editor and describes each field on the editor.

### **Education Plan**

The Education Plan editor includes the various dates associated with the plan, why the IEP meeting was held, and

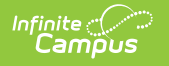

#### how student progress is reported.

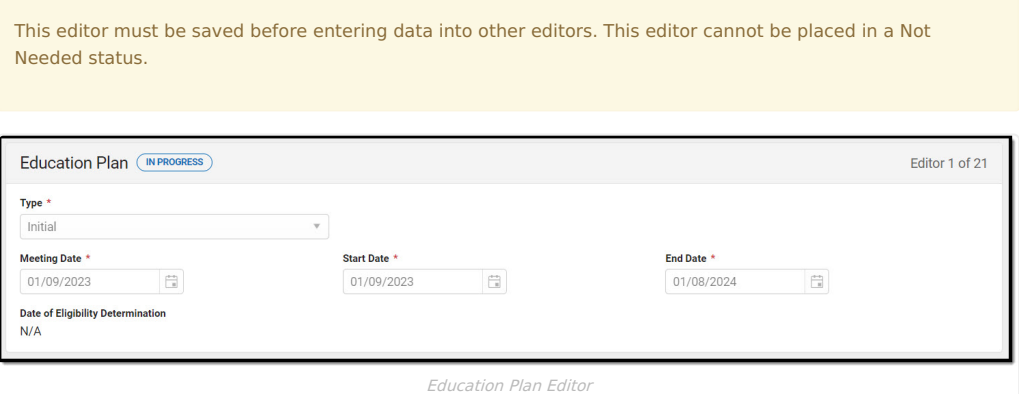

#### Click here to expand...

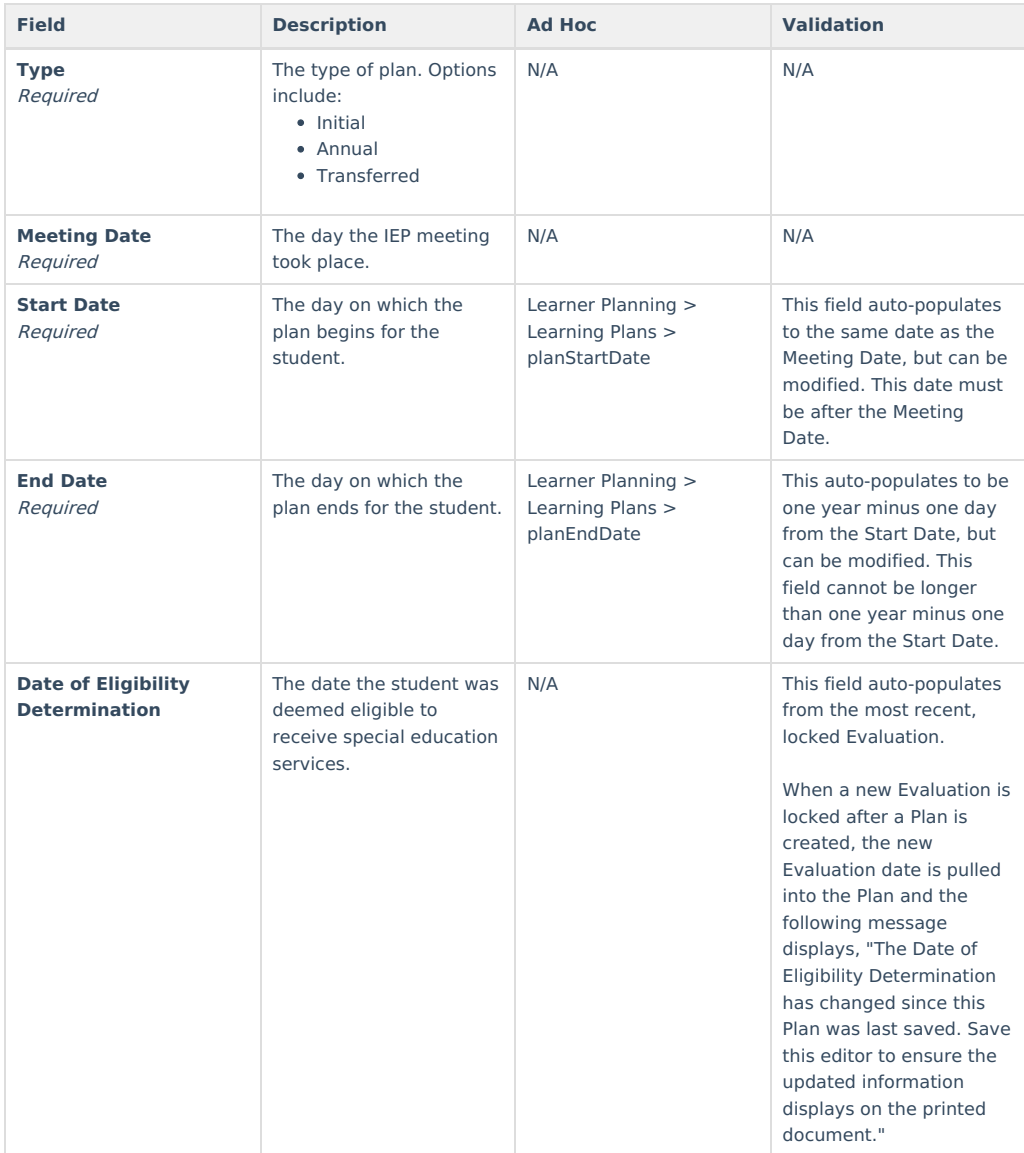

^ [Back](http://kb.infinitecampus.com/#Top) to Top

## **Student Information**

The Student Information editor displays basic information about the student such as demographic information.

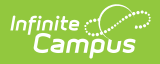

#### This is a read-only editor.

The **Refresh** button retrieves a fresh copy of data from the student's record. See the General [Information](http://kb.infinitecampus.com/#general-information) section for additional information.

This editor cannot be placed in a Not Needed status.

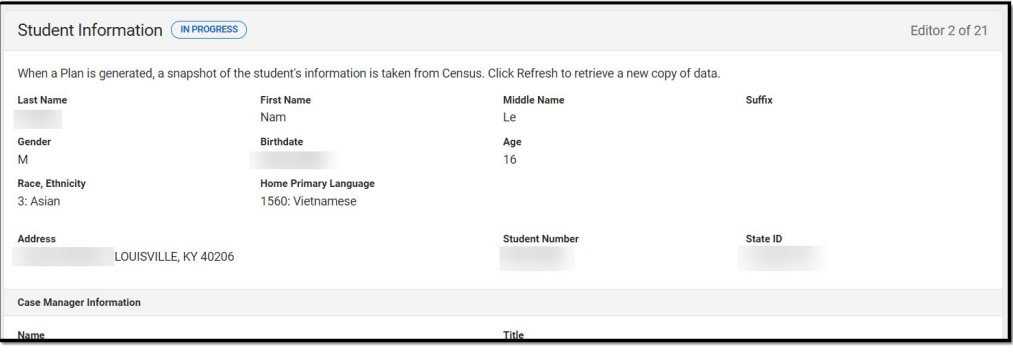

#### Student Information Editor

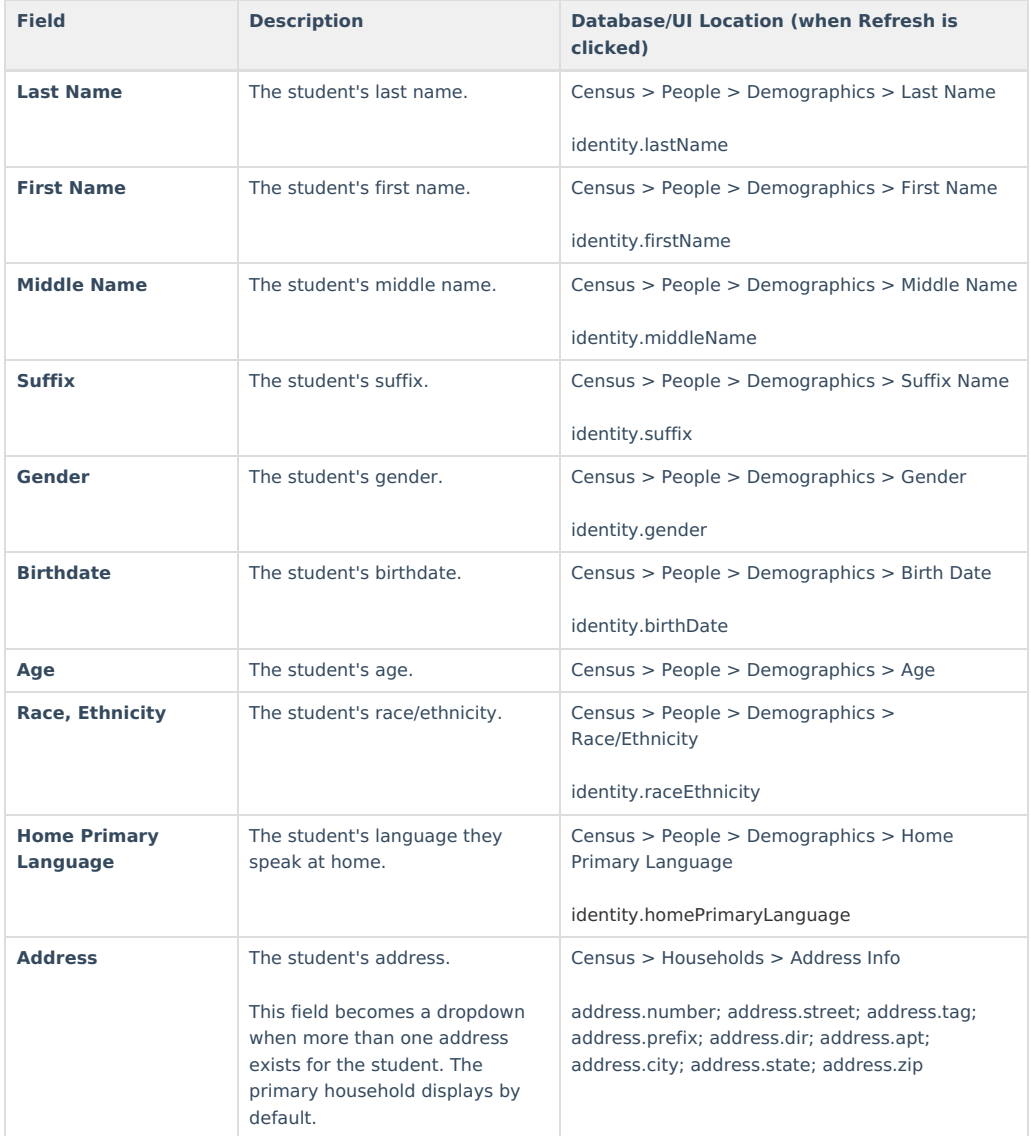

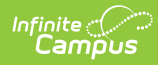

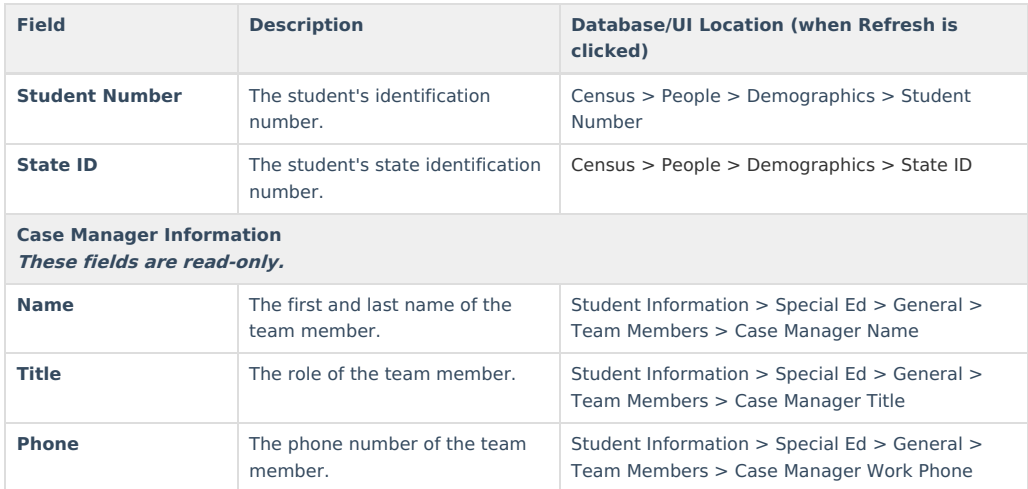

## **Enrollment Information**

The Enrollment Information editor reports Special Education information from the student's Enrollment record. This editor is read only.

The **Refresh** button retrieves a fresh copy of data from the student's record. See the General [Information](http://kb.infinitecampus.com/#general-information) section for additional information.

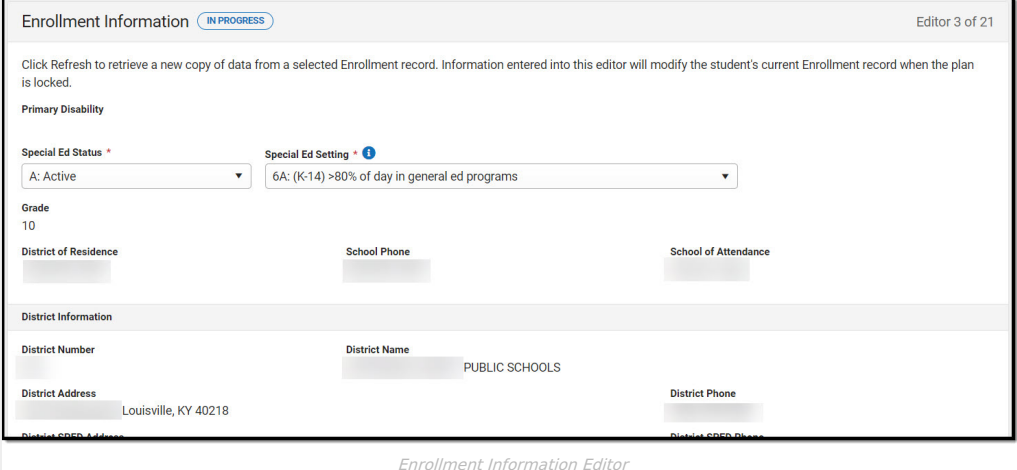

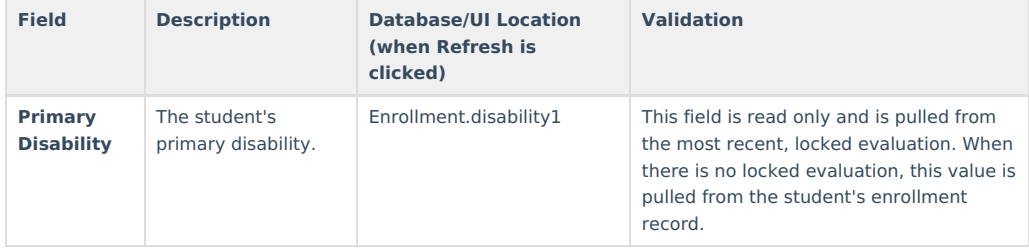

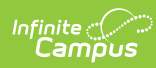

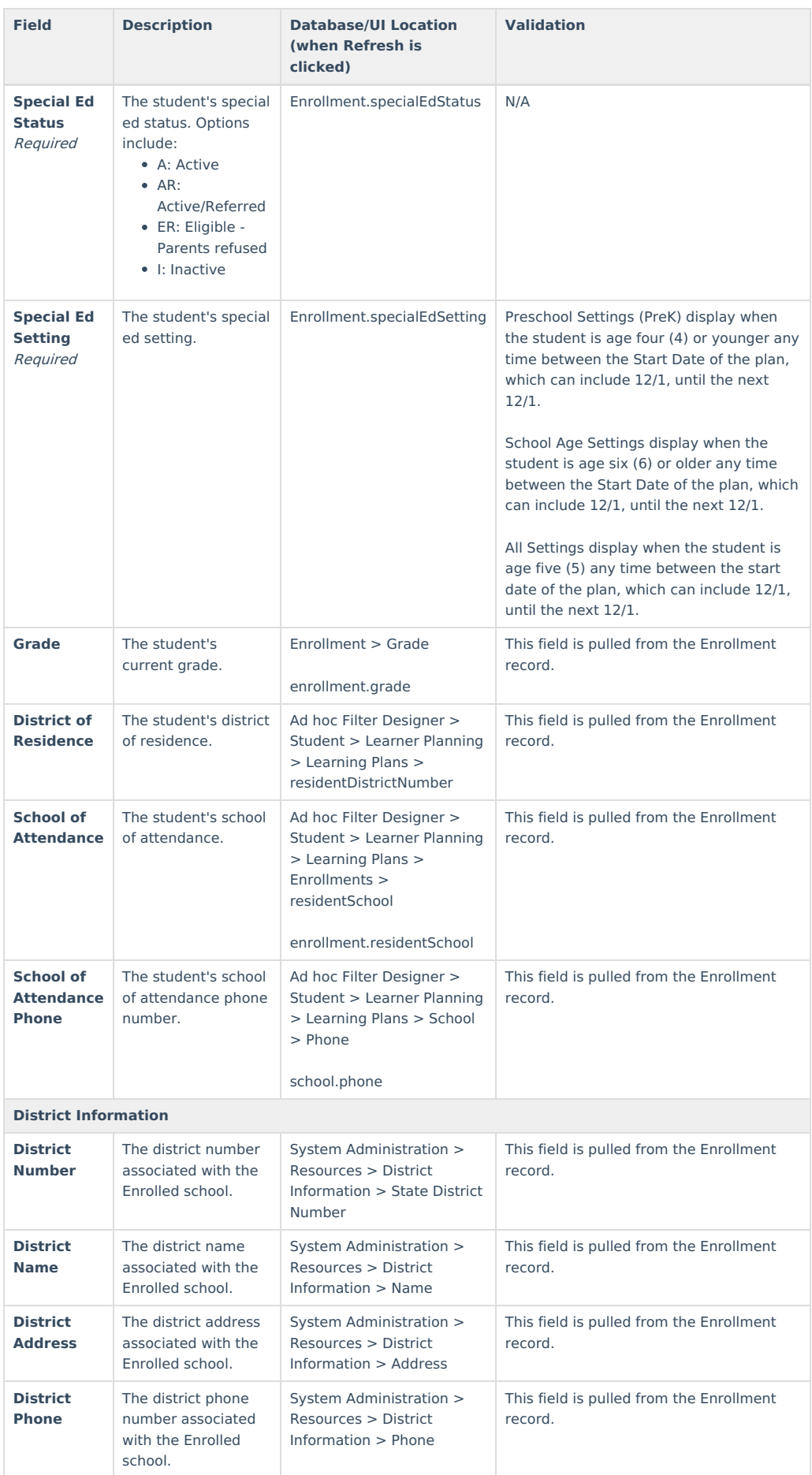

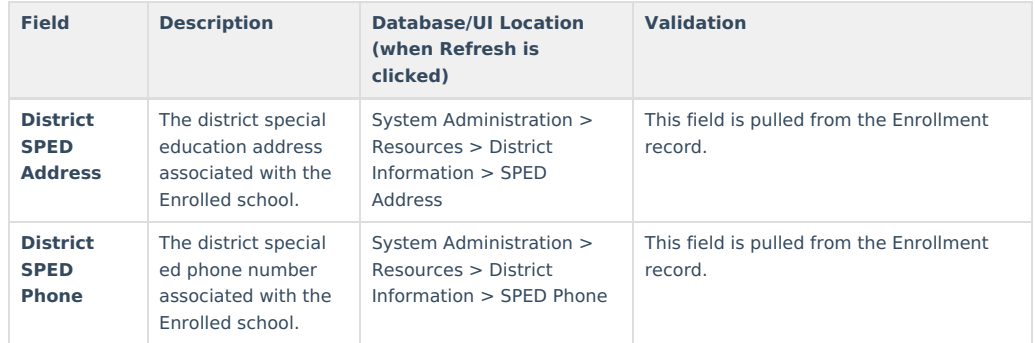

## **Parent/Guardian Information**

The Parent/Guardian Information editor populates based on the guardian checkbox on the student's [Relationships](http://kb.infinitecampus.com/help/relationships) tool. The editor includes [Demographics](http://kb.infinitecampus.com/help/demographics) information for the student's guardian.

The **Delete** button next to each parent/guardian can be used to remove a parent/guardian from the IEP.

The **Refresh** button retrieves a new copy of parent/guardians' data. This also returns any accidentally deleted people. Manually entered fields do not change when the refresh button is clicked. The user must **Save** after clicking Refresh to capture changes.

This editor cannot be placed in a Not Needed status.

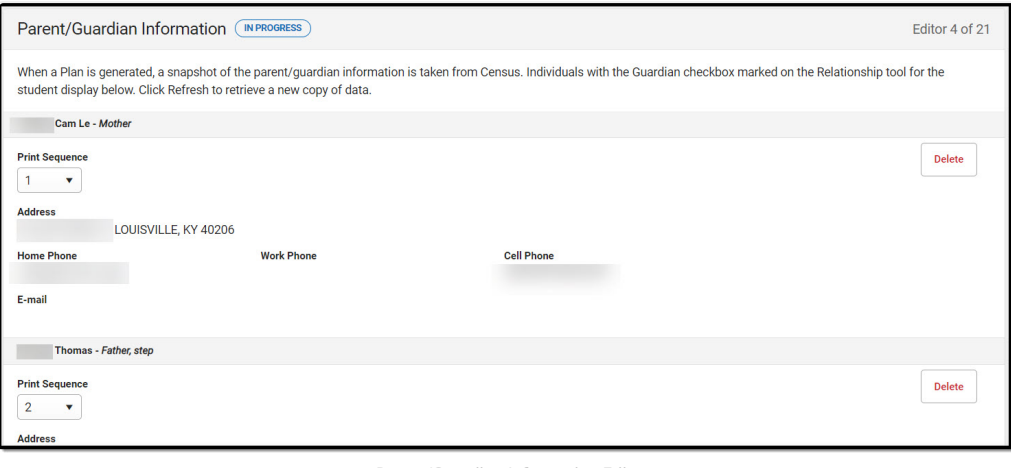

Parent/Guardian Information Editor

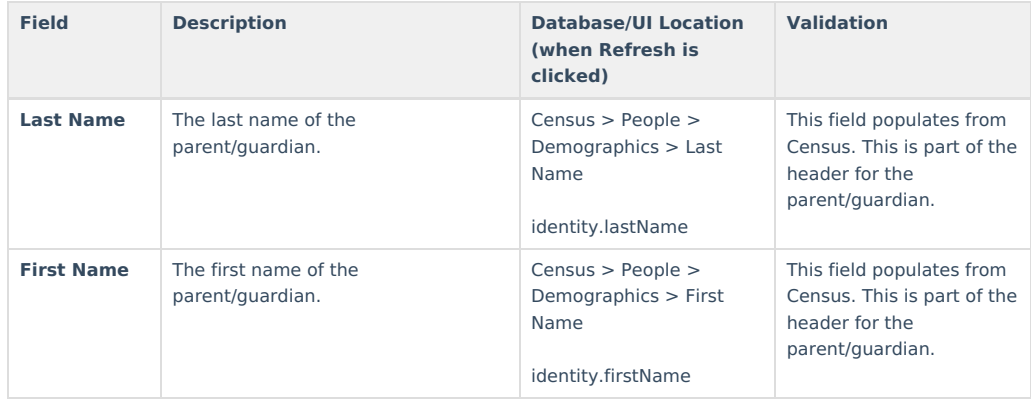

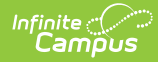

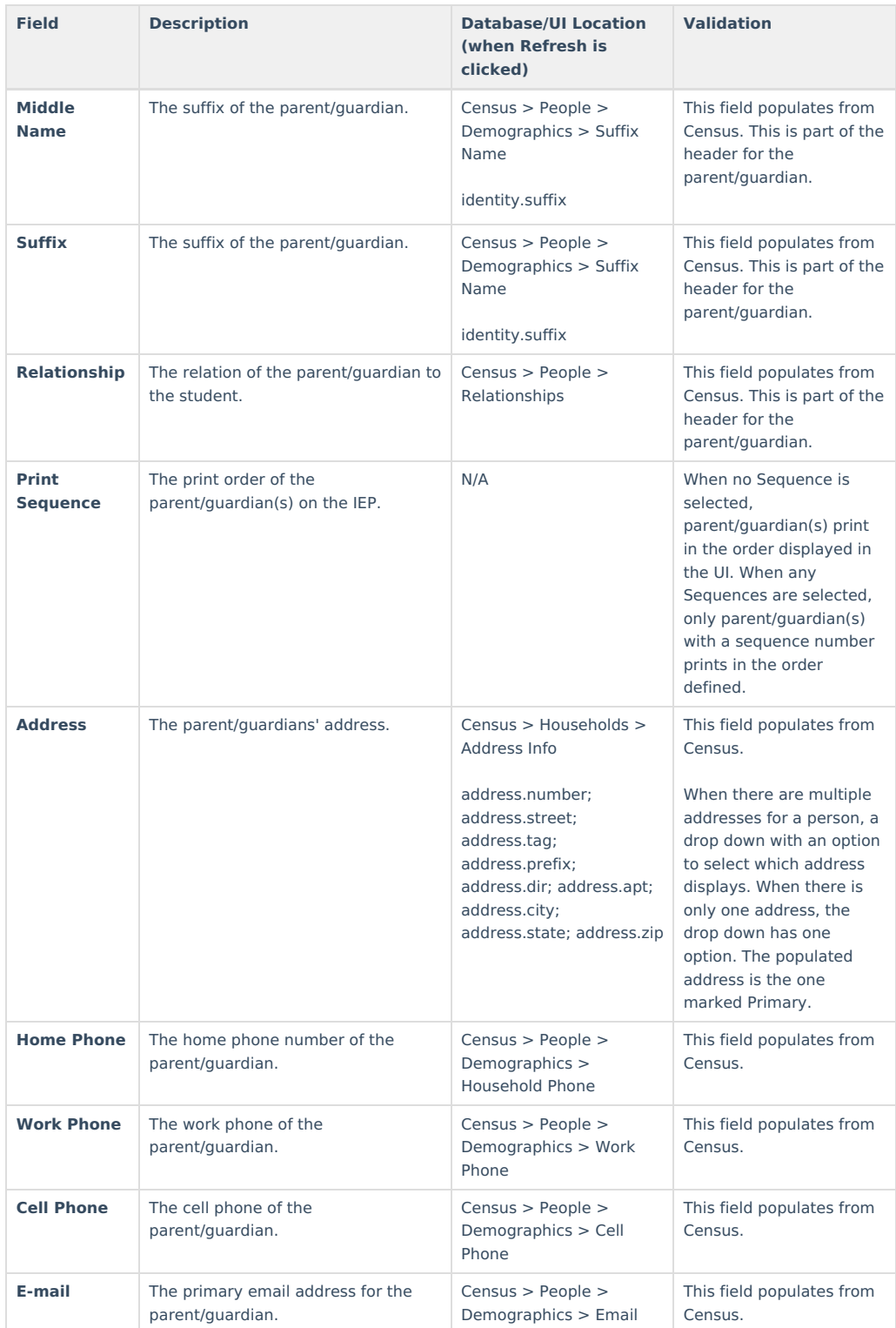

### **Present Levels of Academic Achievement and Functional Performance**

The Present Levels of Academic Achievement and Functional Performance editor provides a summary of the student's current achievement in school. This editor includes areas for parent and student input and a description of various kinds of assistance the student could receive.

This editor cannot be placed in a Not Needed status.

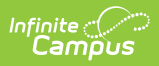

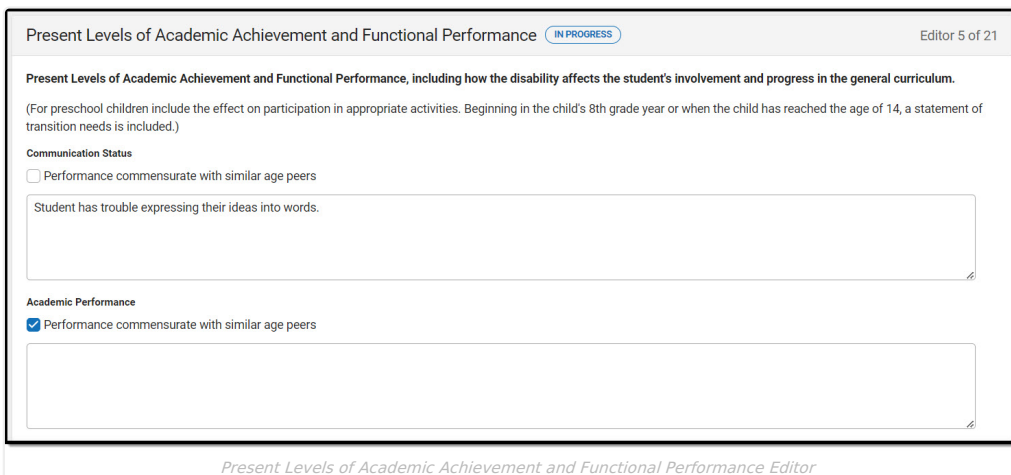

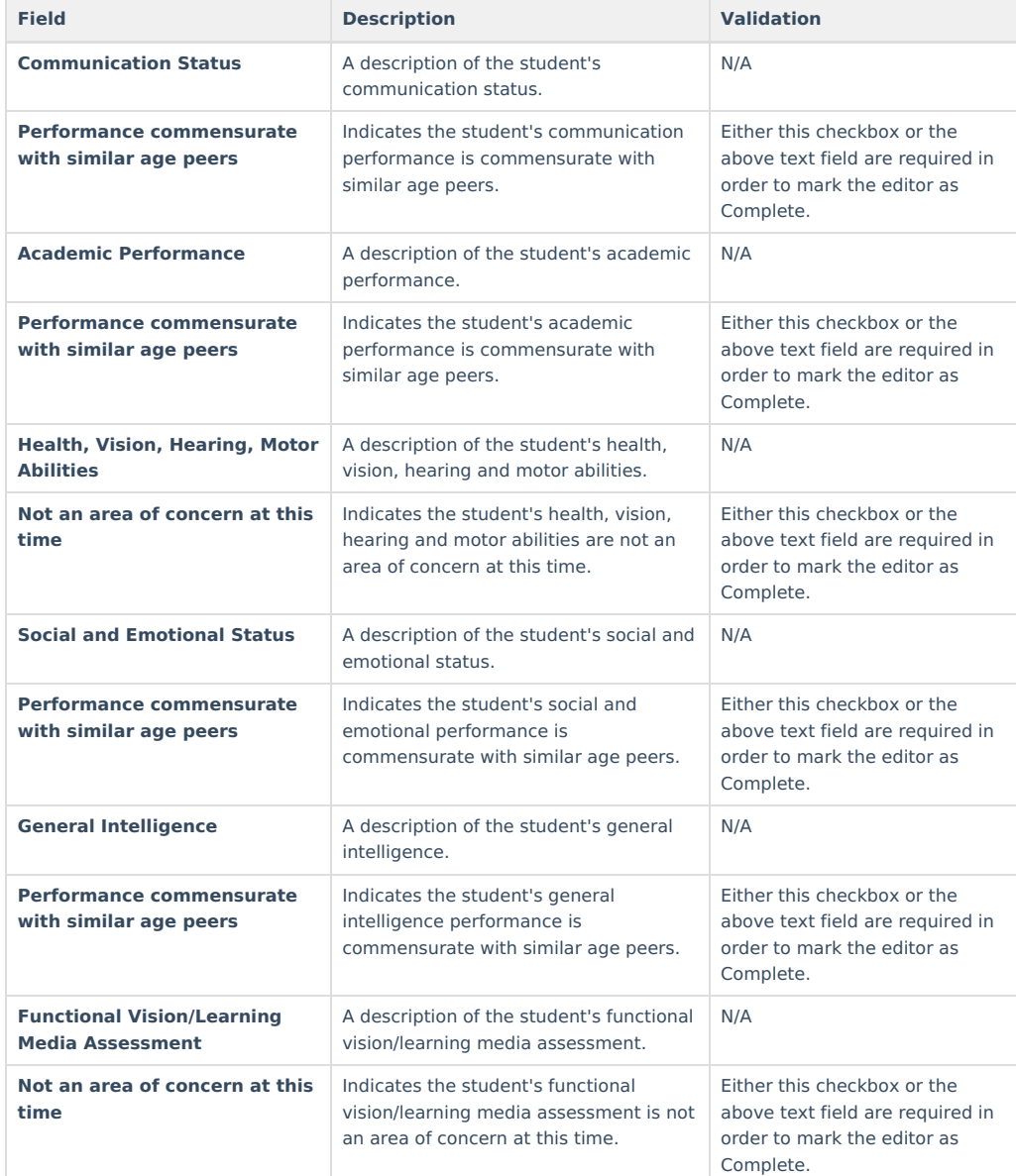

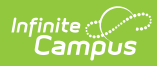

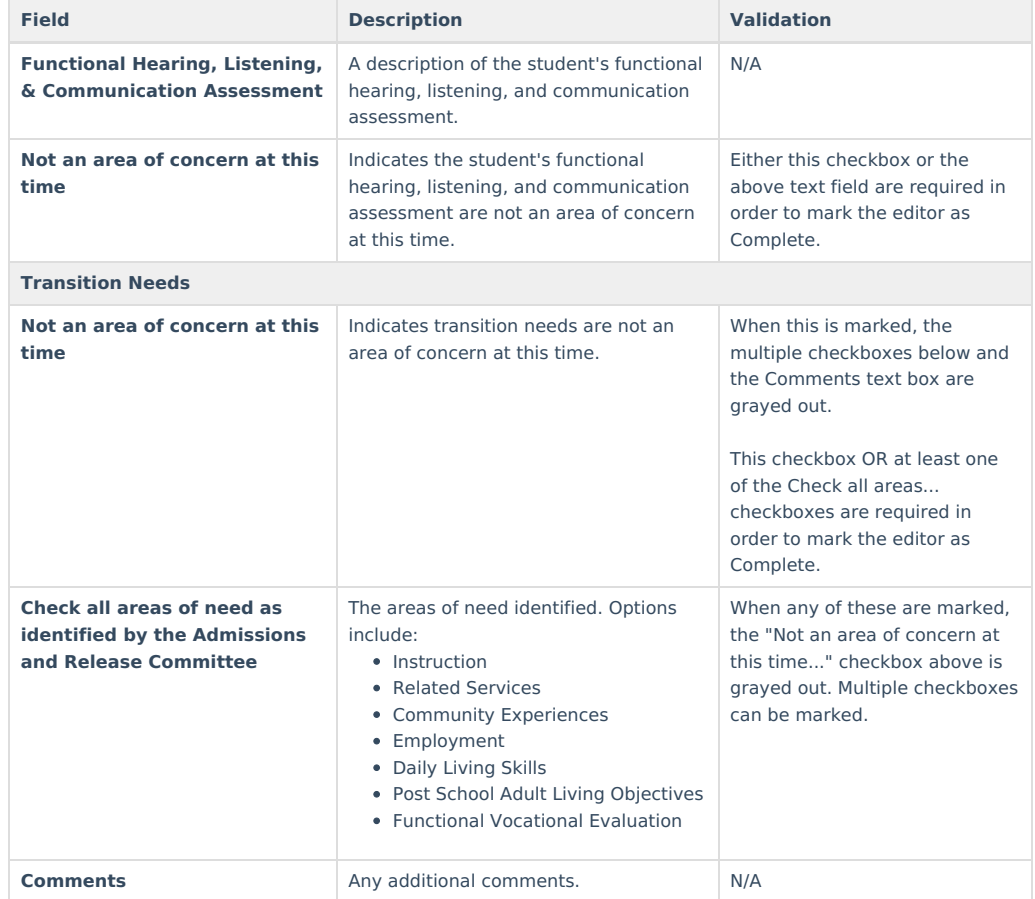

# **Transition Service Needs (14)**

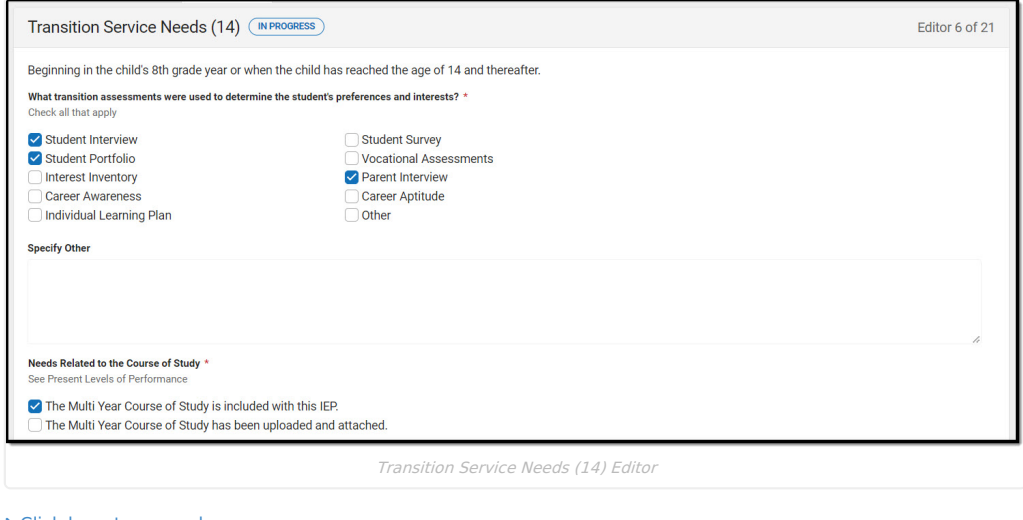

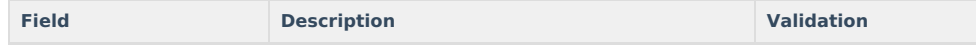

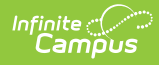

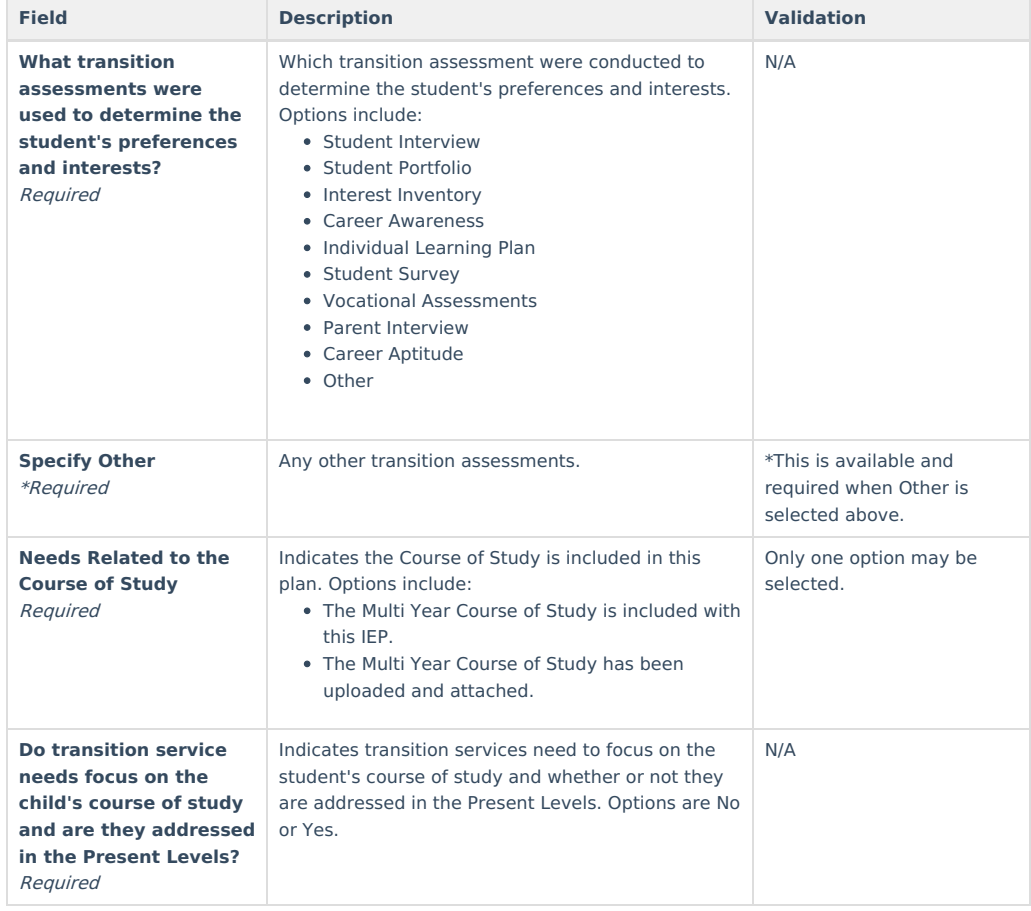

## **Postsecondary Goals and Services**

The Postsecondary Goals and Services editor details a student's postsecondary goals in education/training and employment or independent living skills.

▶ Click here to expand...

### **Postsecondary Goals and Services List Screen**

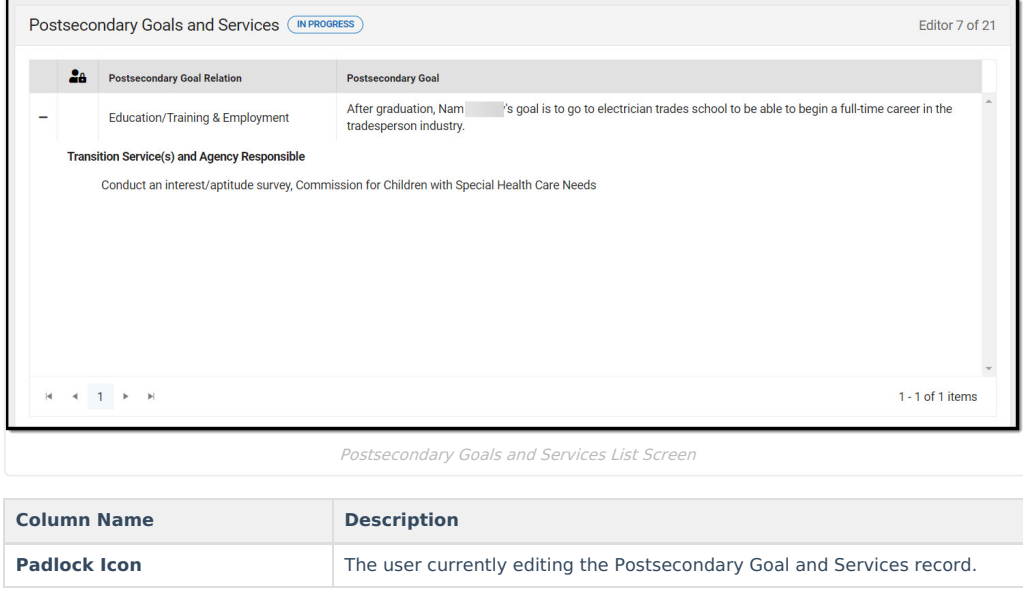

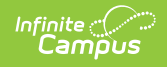

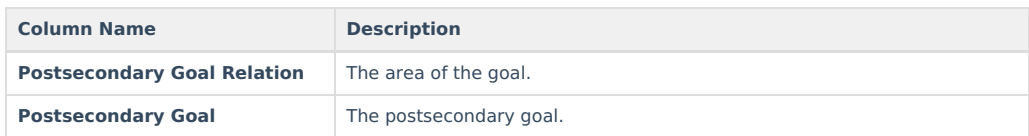

### **Postsecondary Goals and Services Detail Screen**

Click **New** or an existing record to view the detail screen.

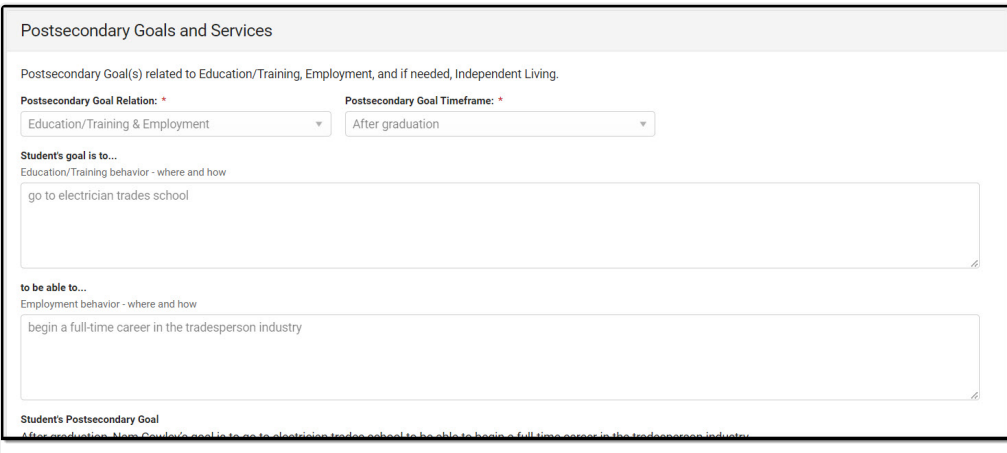

Postsecondary Goals and Services Detail Screen

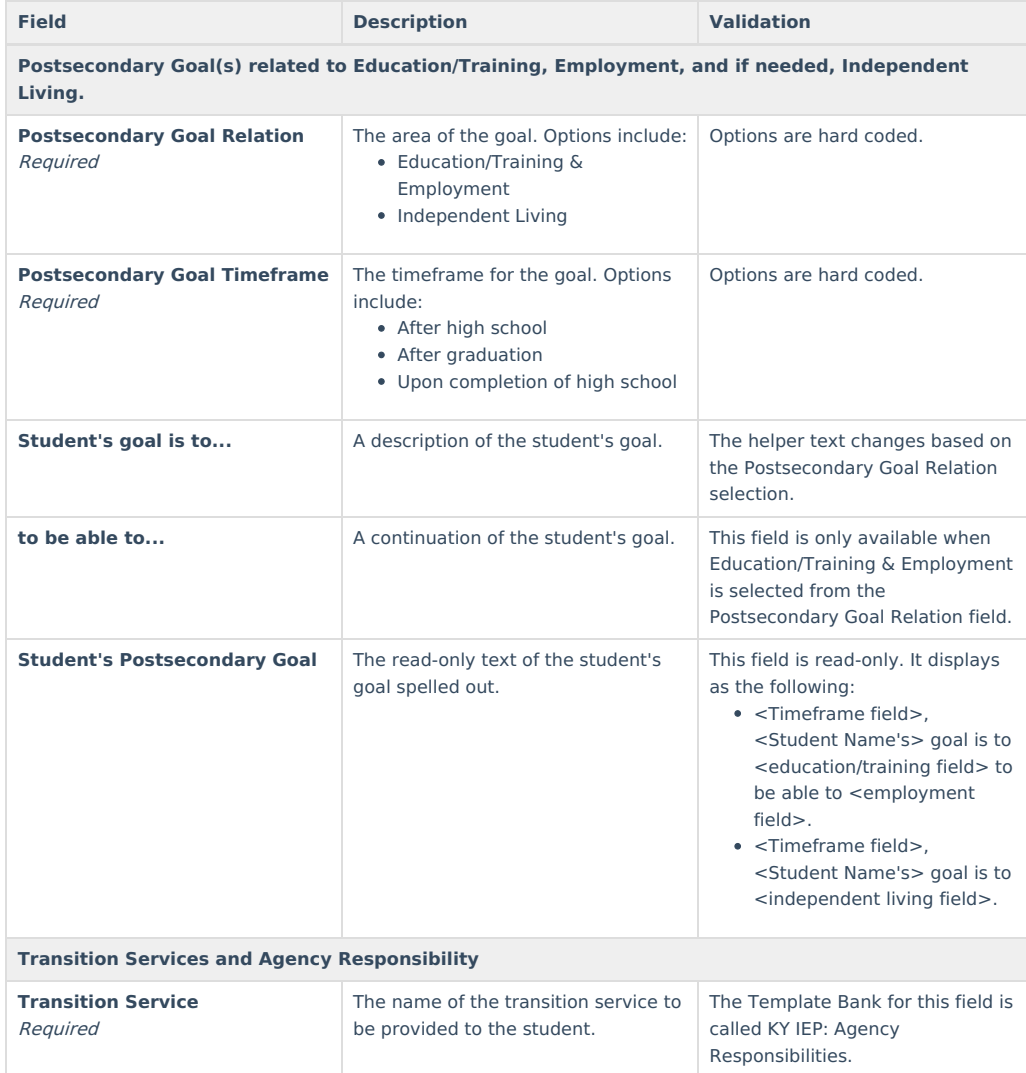

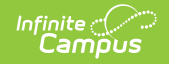

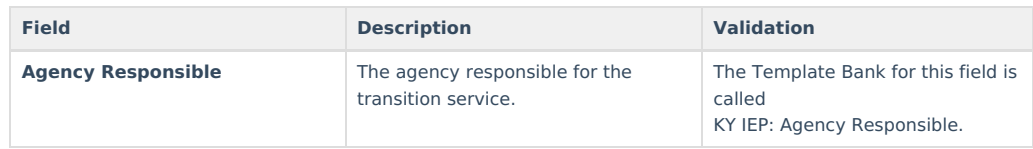

### **Course of Study**

The Course of Study editor lists the proposed courses the student is recommended to complete to meet established post secondary goals.

Only 8 Grade cards can be included on this editor. Course of Study (IN PROGRESS) Editor 8 of 21 Proposed courses of study to assist the student in reaching the measurable postsecondary goals. Grade<sup>\*</sup>  $\boxed{10}$ Subject(s) Math Science Reading Writing Band Art

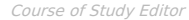

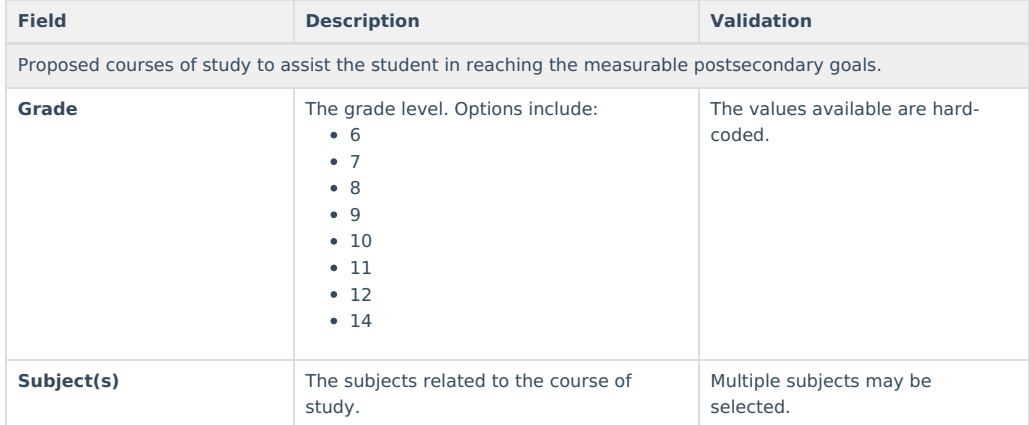

^ [Back](http://kb.infinitecampus.com/#Top) to Top

## **Transfer of Rights at Age of Majority**

The Transfer of Rights at Age of Majority editor details that when the child is 17 during the course of his or her IEP, the child and parent(s) have been informed of the transfer of rights when the child reaches the age of 18.

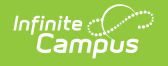

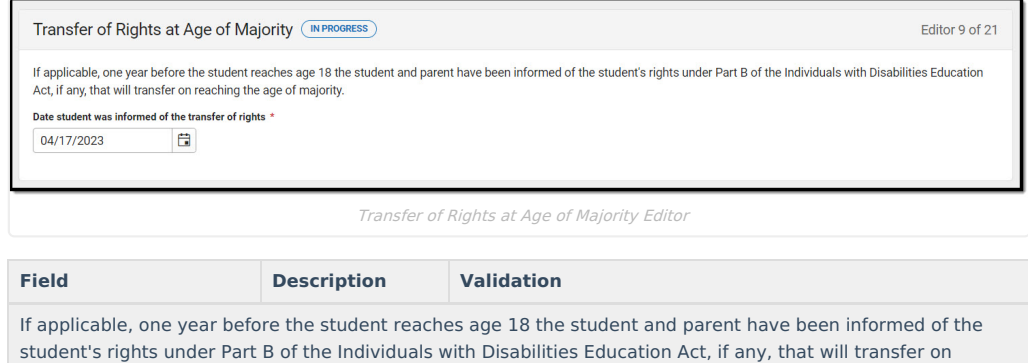

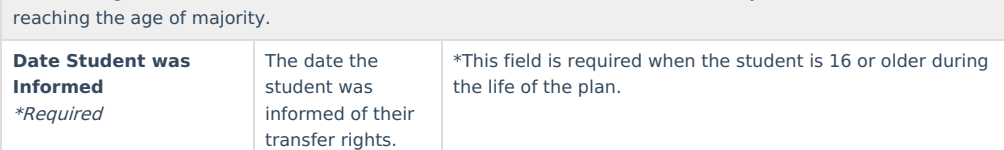

# **Special Factors**

The Special Factors editor identifies additional steps required to address the student's needs.

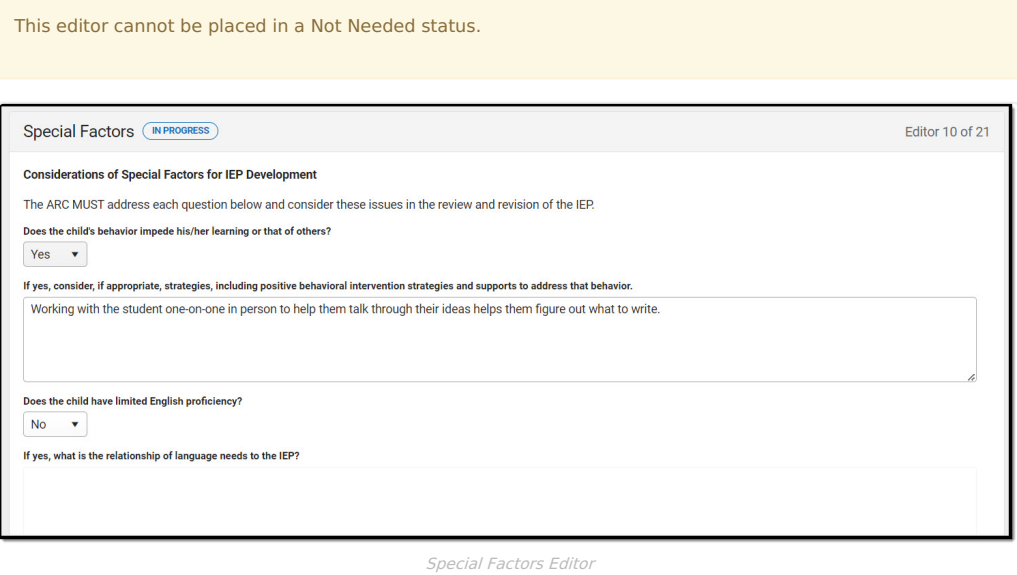

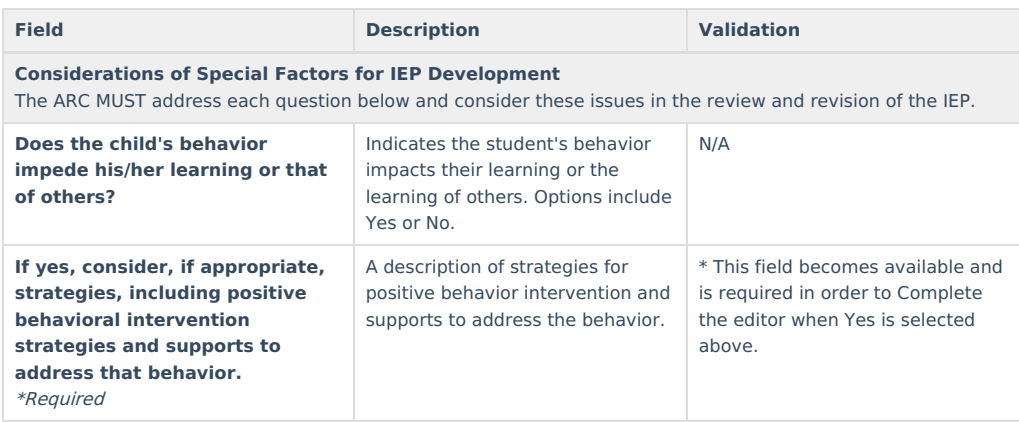

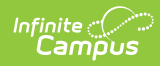

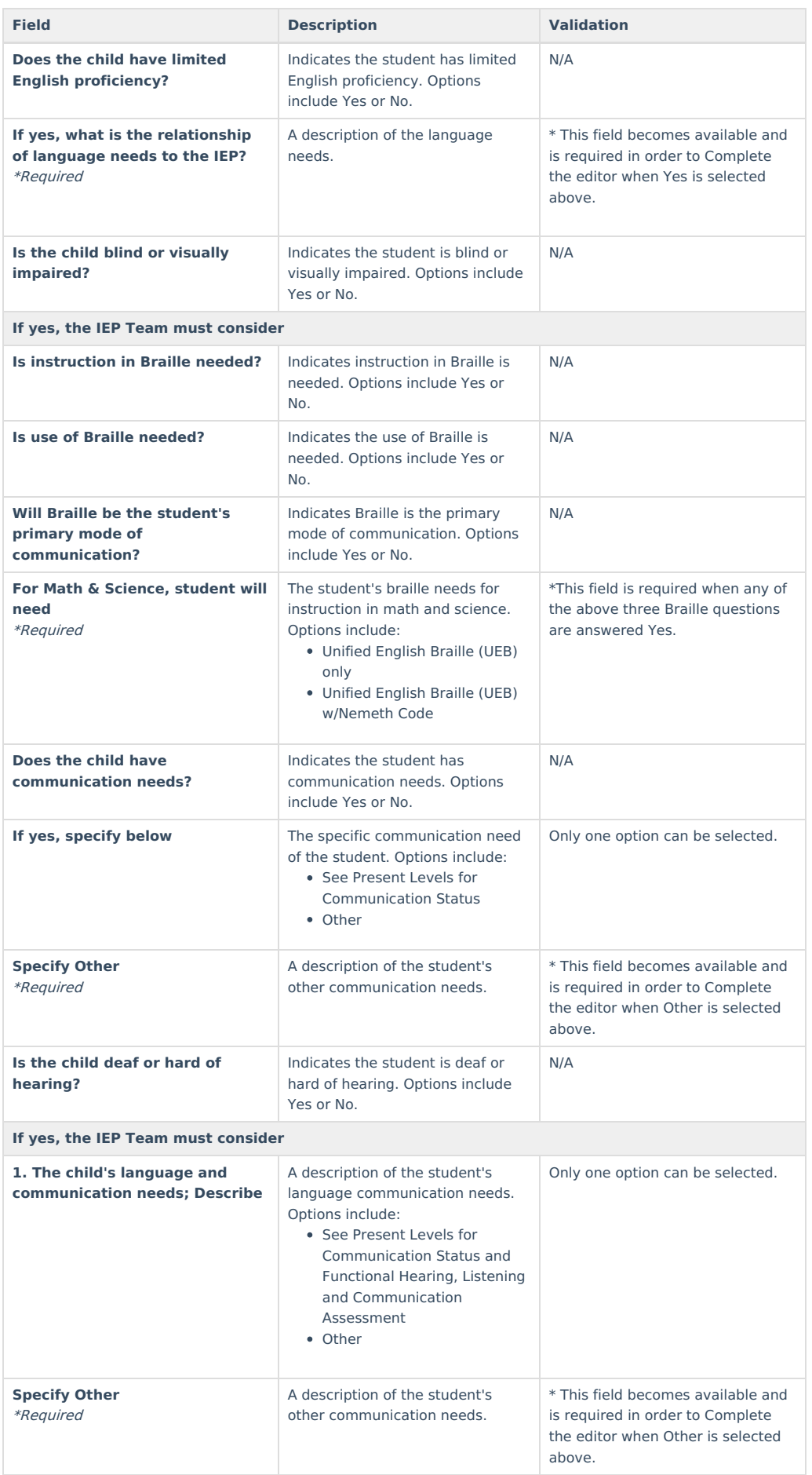

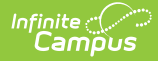

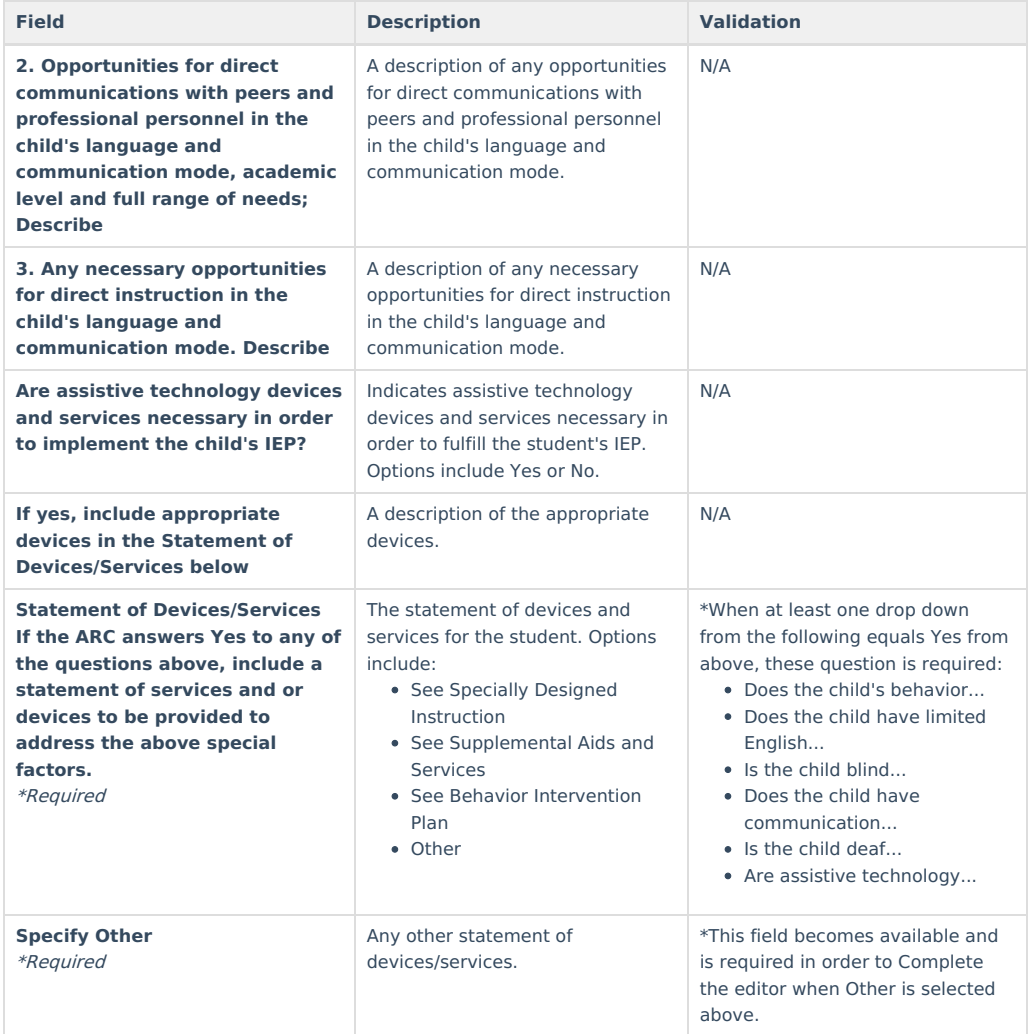

### **Goals and Objectives**

The Goals and Objectives editor lists goals designed to measure the student's progress in general education curriculum. Each goal includes how the goal is measured and how success is determined.

This editor cannot be placed in a Not Needed status. At least one record must be saved in order to mark this editor as "Complete."

▶ Click here to expand...

### **Goals and Objectives List Screen**

Click the plus (+) icon to view any objectives associated with the goal from the list screen, when applicable.

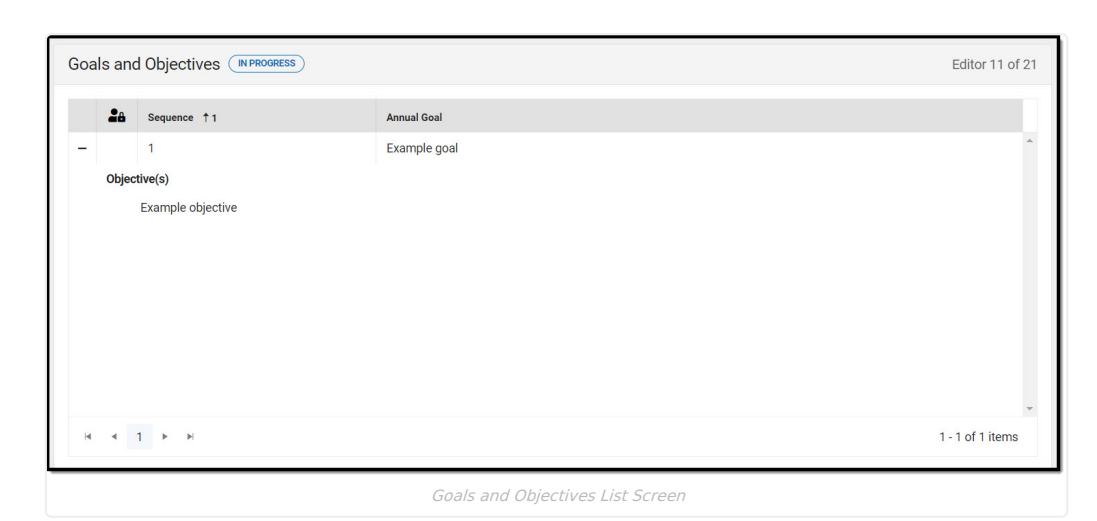

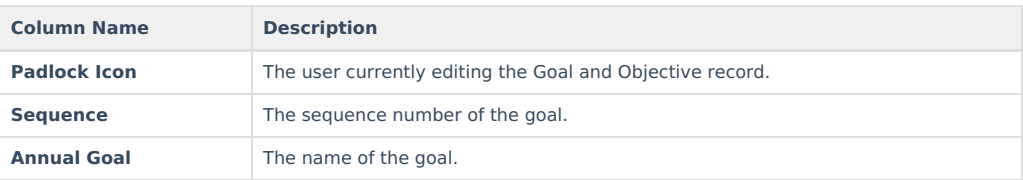

### **Goal Detail Screen**

Infinite<br>Campus

Select an existing record or click **New** to view the Goal detail screen.

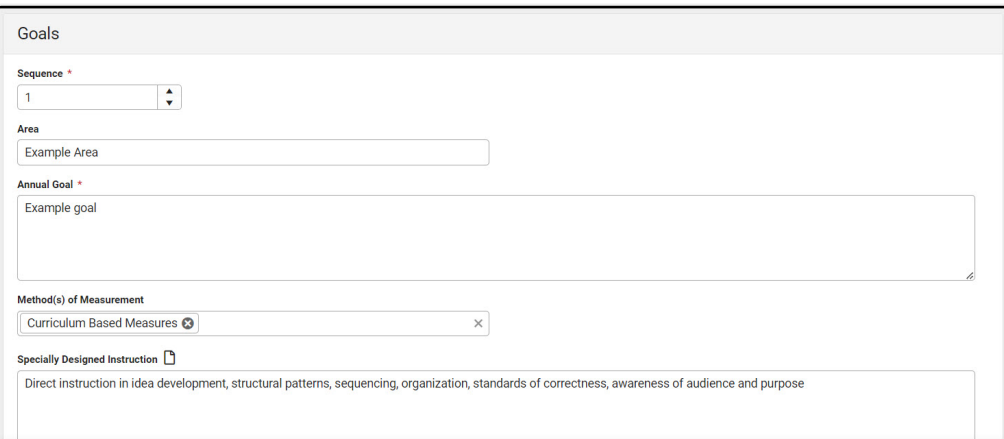

Goals Detail Screen

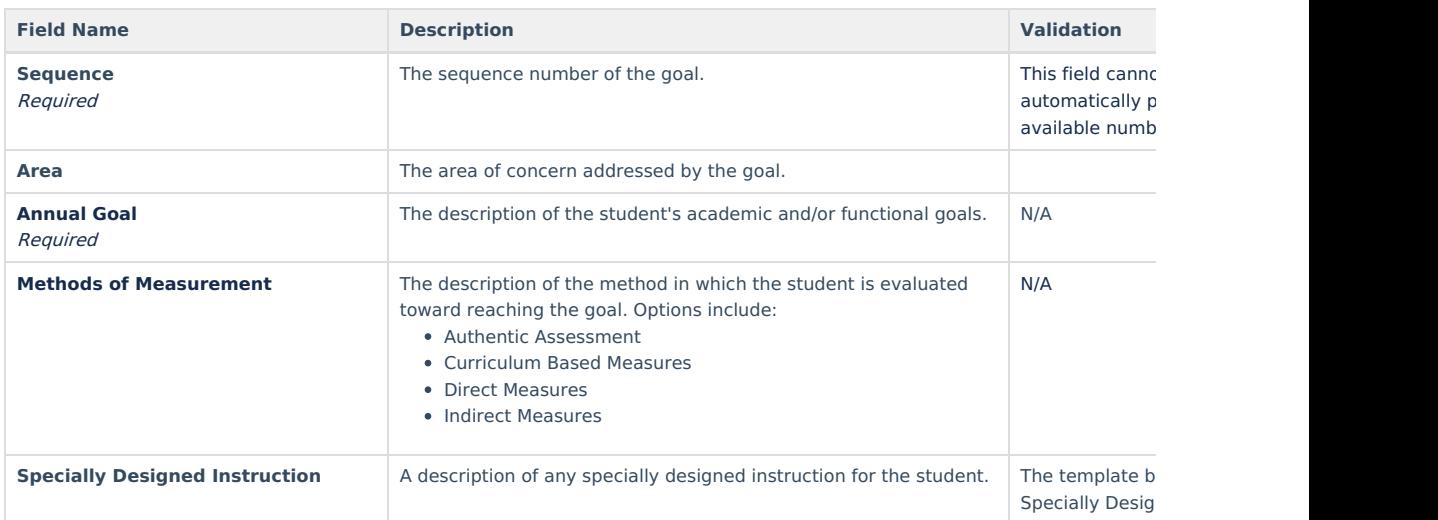

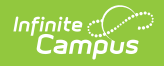

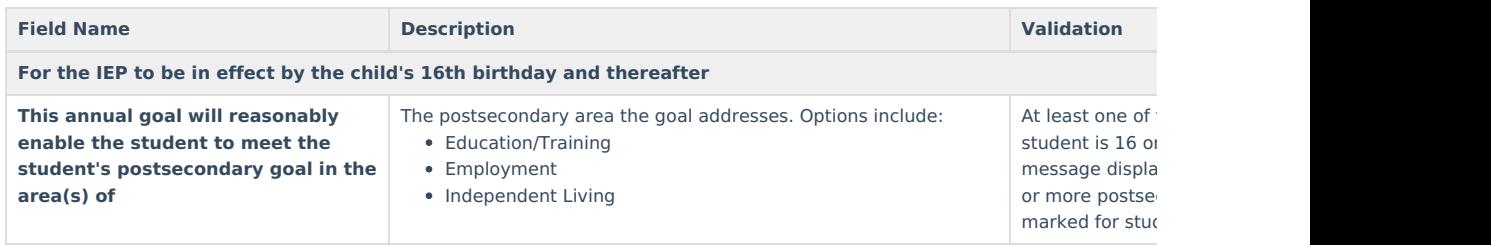

### **Objective Detail Screen**

Select the plus (+) icon or click **Add** to view the Objectives detail screen.

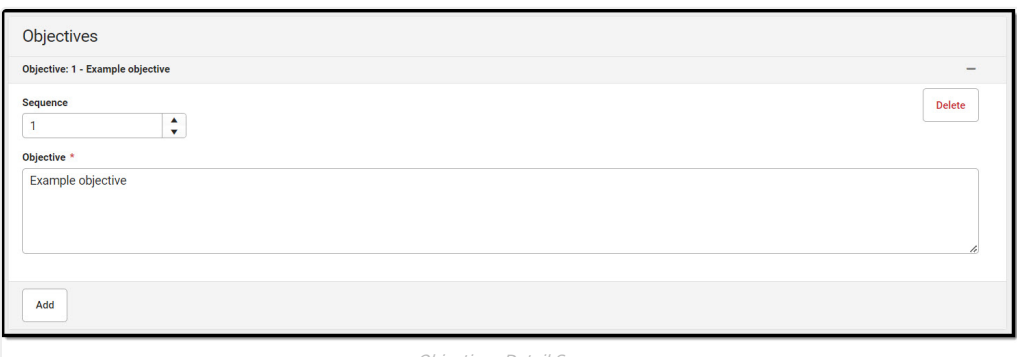

Objectives Detail Screen

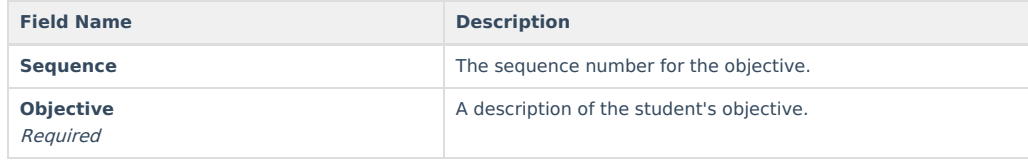

^ [Back](http://kb.infinitecampus.com/#Top) to Top

## **Reporting Progress**

The Reporting Progress editor defines how often progress towards a measurable annual goal is reported per academic year.

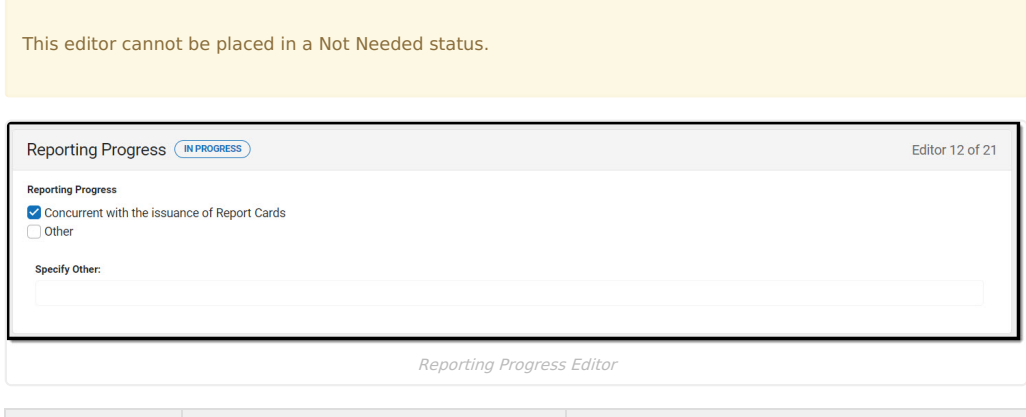

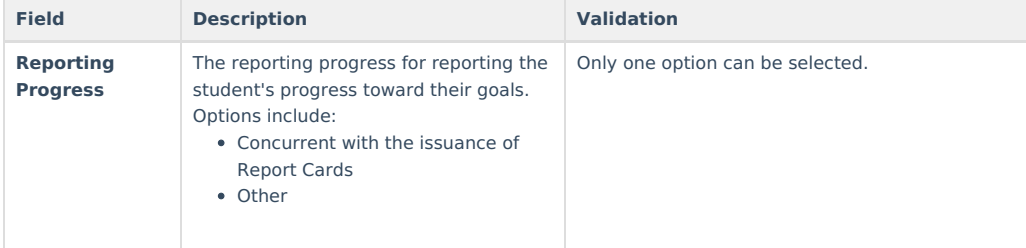

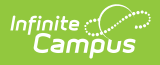

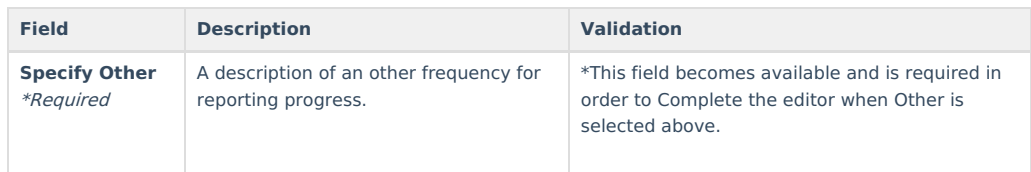

## **Supplementary Aids and Services**

The Supplementary Aids and Services editor lists additional supports provided to the student that are necessary to measure the academic achievement and functional performance of the student on State, District-wide, and classroom assessments.

This editor cannot be placed in a Not Needed status.

Supplementary Aids and Services (IN PROGRESS) Editor 13 of 21 Statement of Supplementary Aids and Services, to be provided to the child or on behalf of the child.  $\Box$ Alternate demonstrations of knowledge and skills

Supplementary Aids and Services Editor

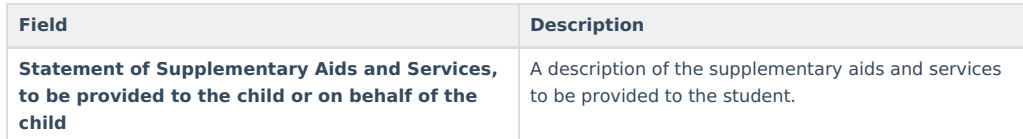

^ [Back](http://kb.infinitecampus.com/#Top) to Top

### **Accommodations for State/Classroom Assessments**

The Accommodations for State/Classroom Assessments editor indicates whether the student requires accommodations or alternative assessments to take standardized tests.

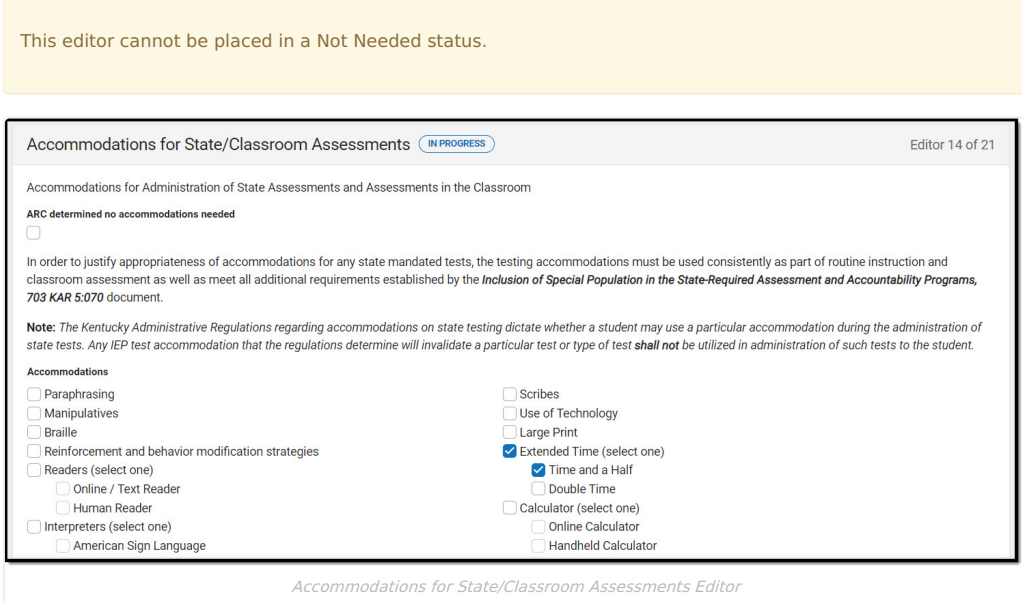

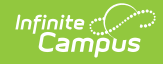

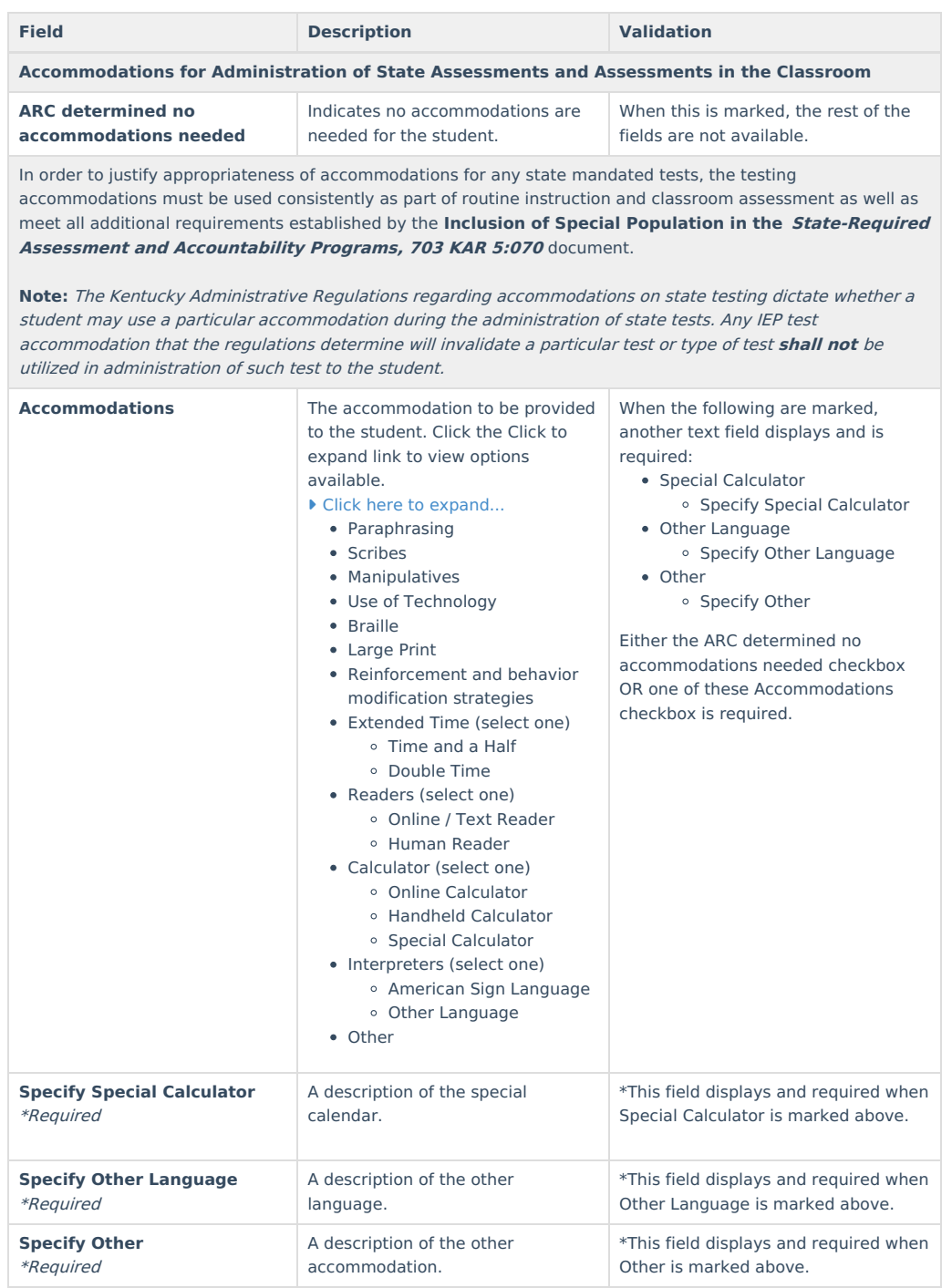

## **Alternate Assessment Participation Guidelines**

The Alternate Assessment Participation Guidelines editor indicates whether the student meets the criteria for receiving alternative assessments to take standardized tests.

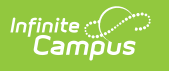

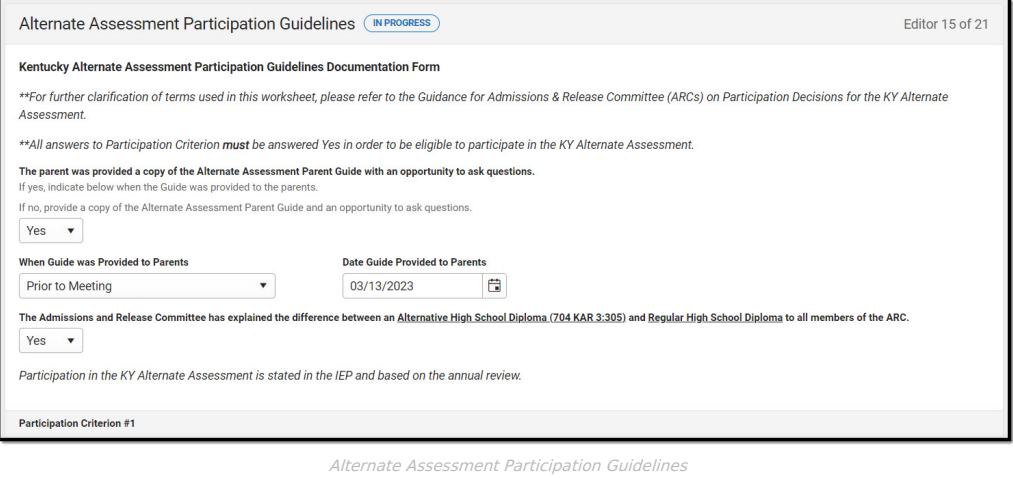

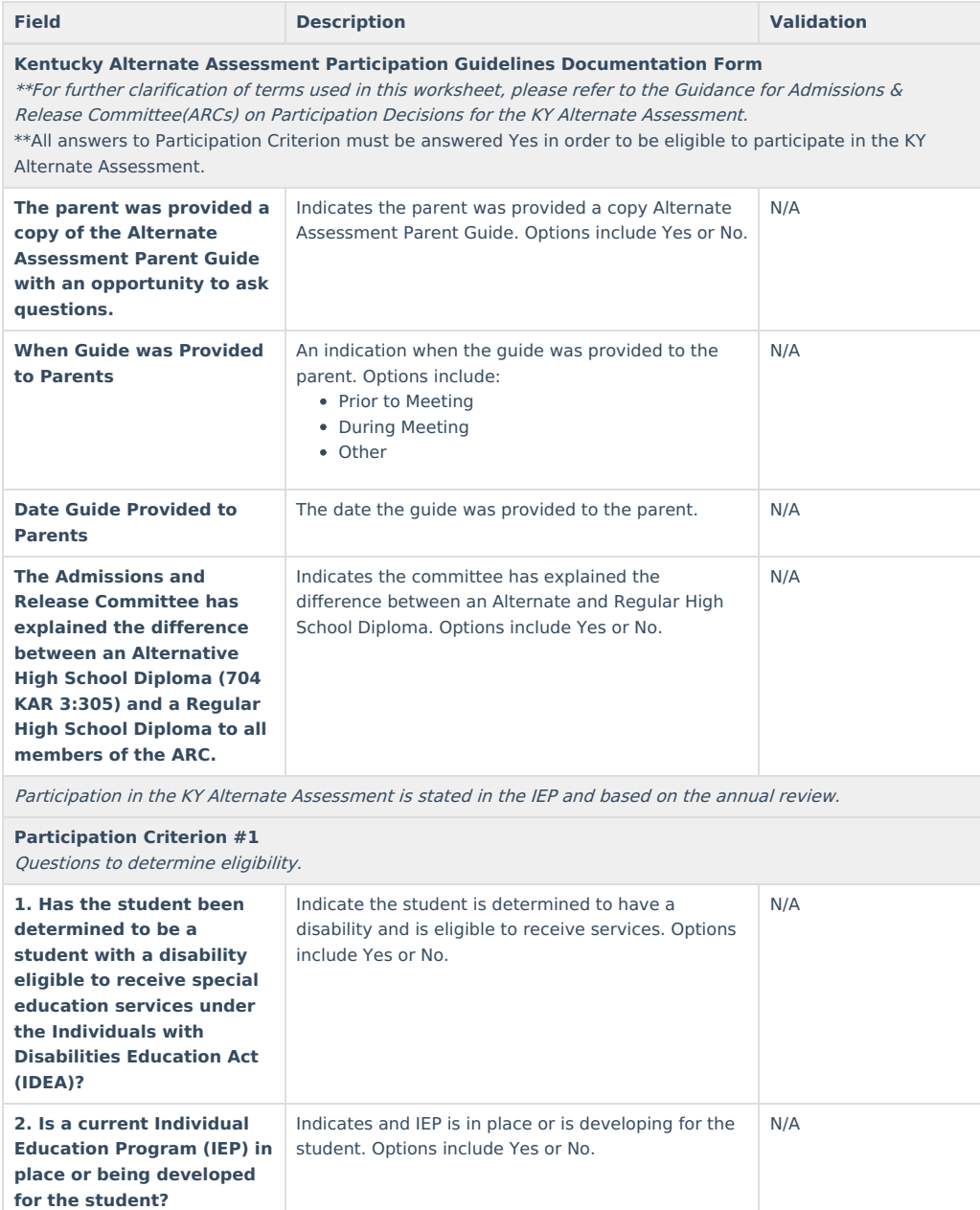

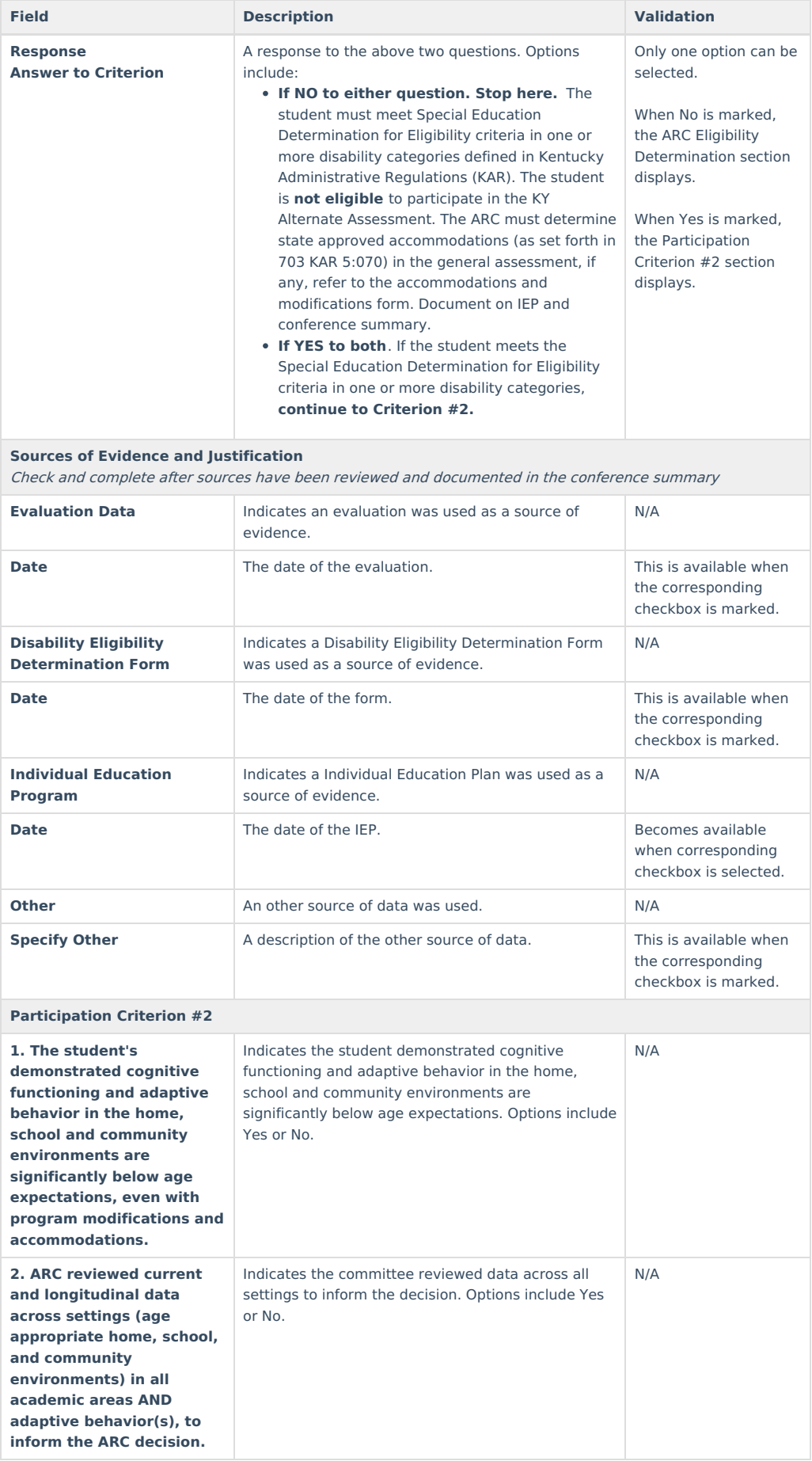

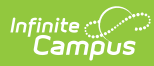

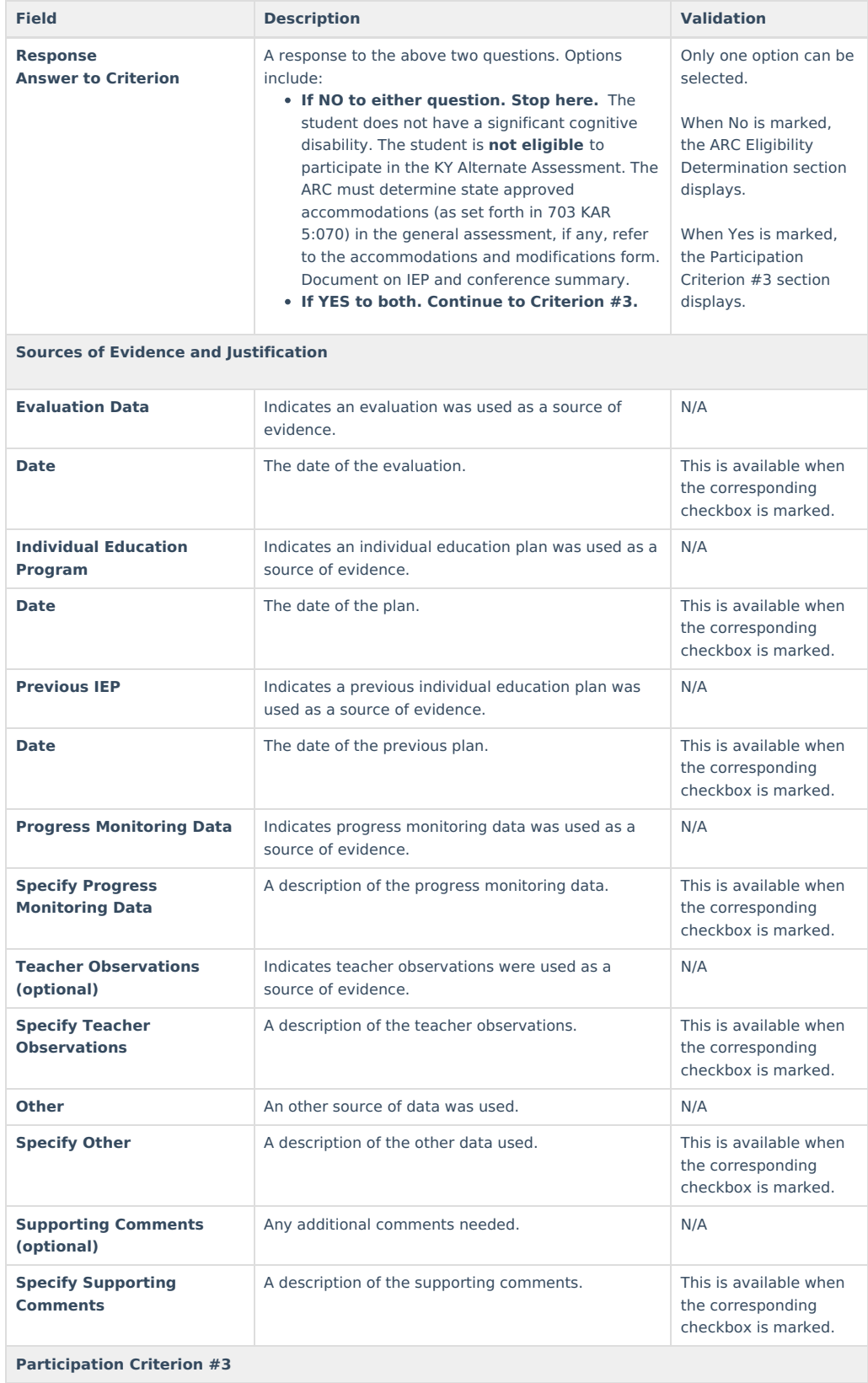

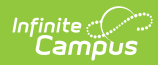

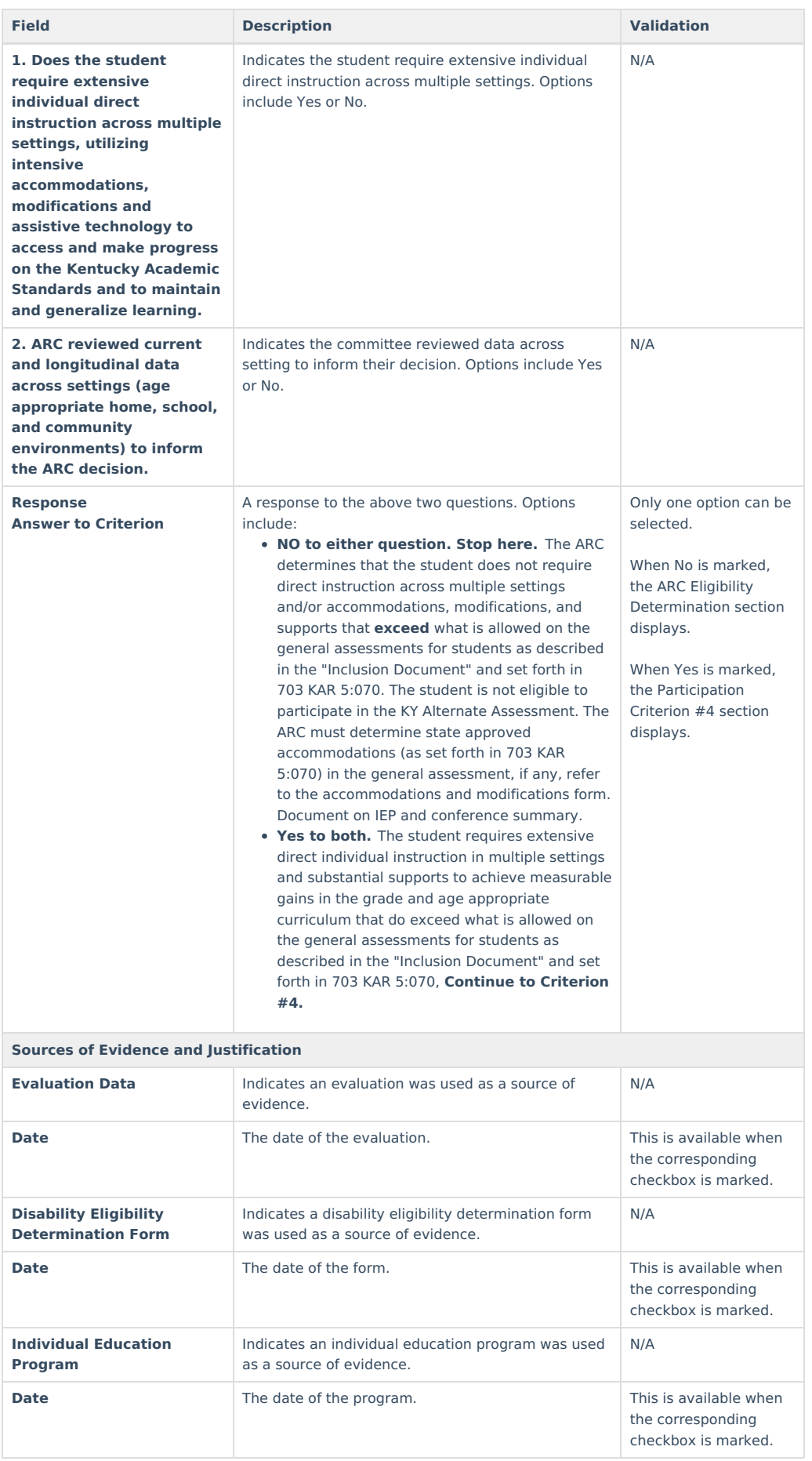

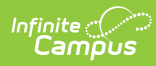

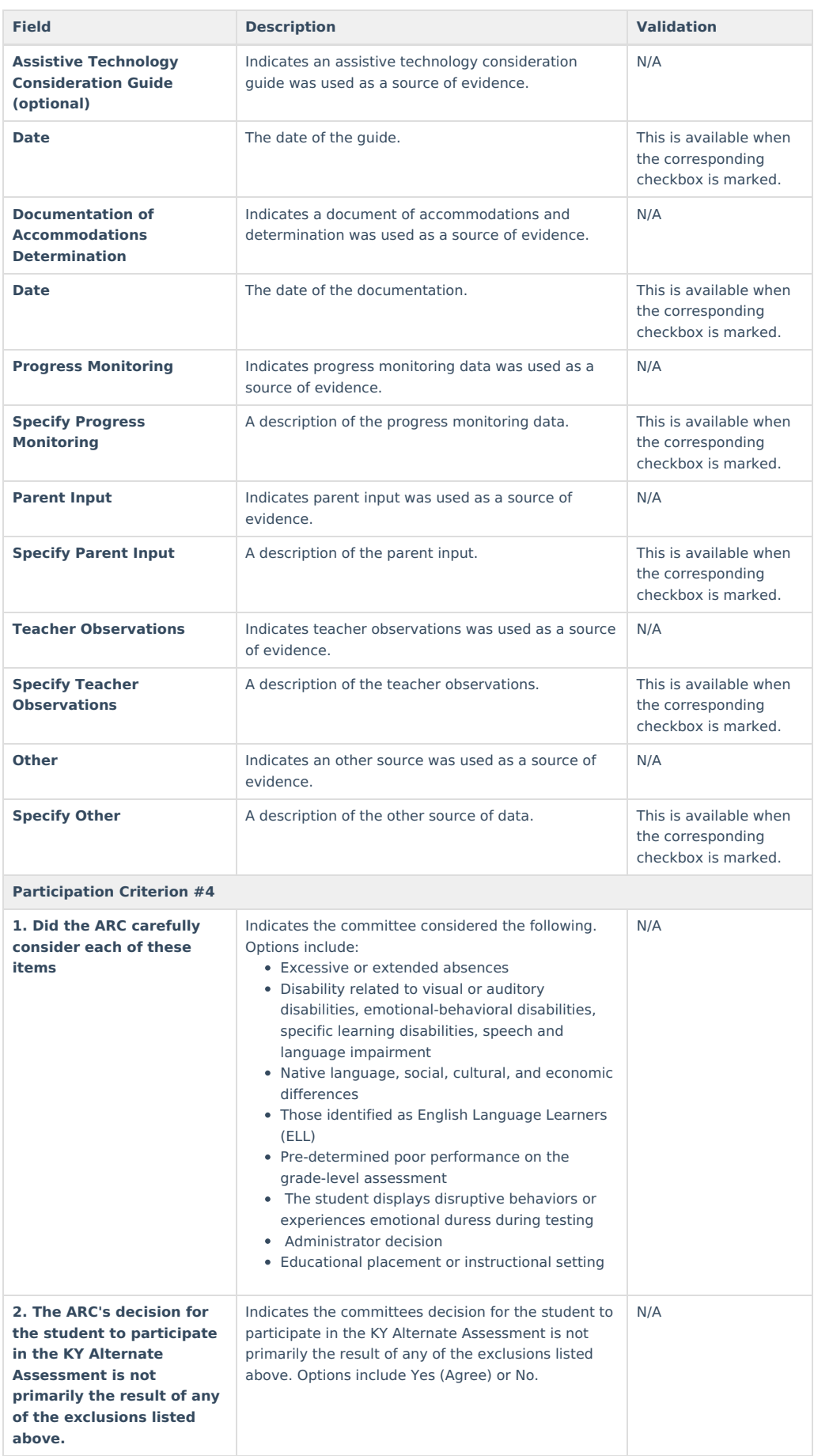

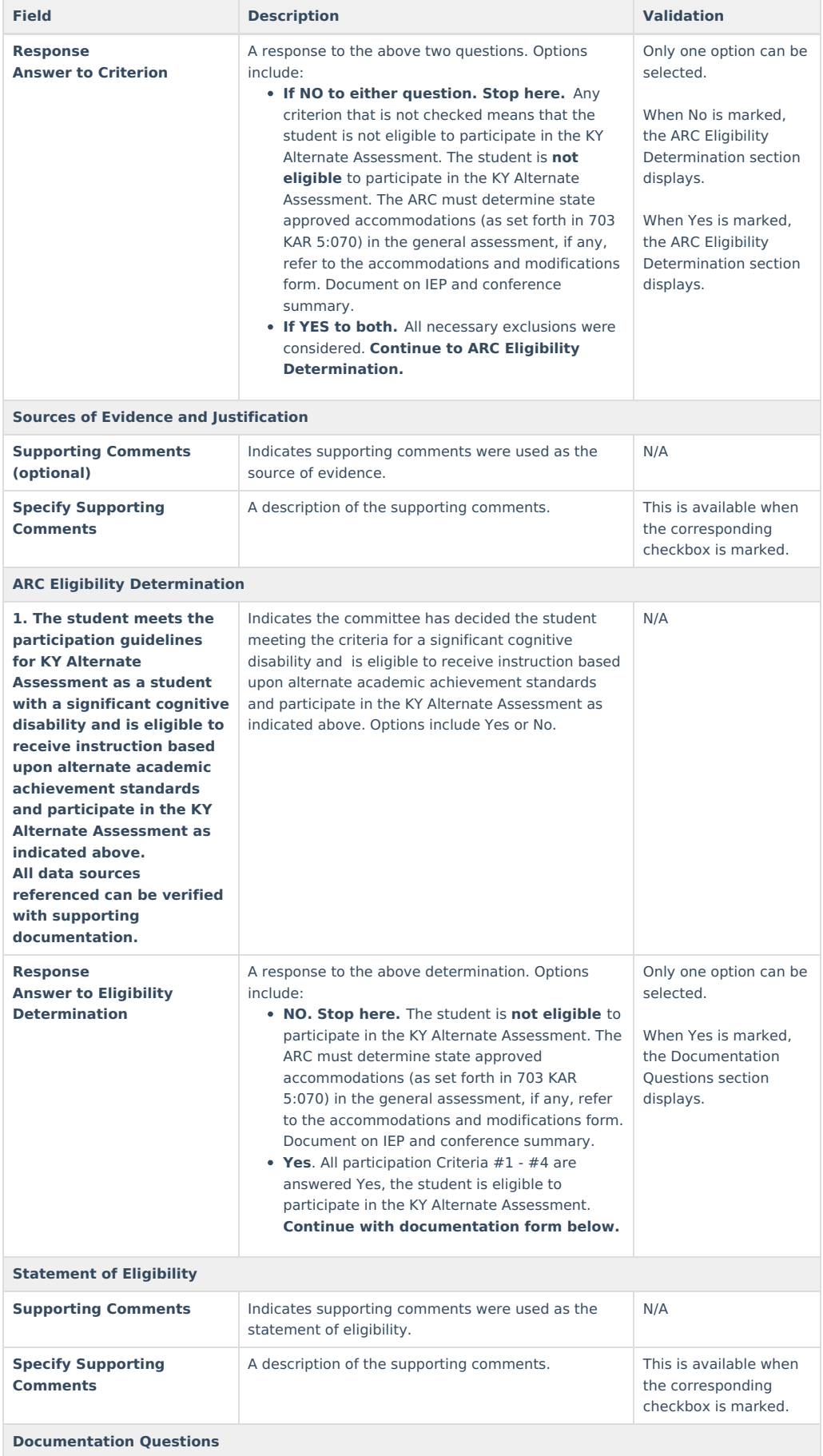

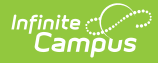

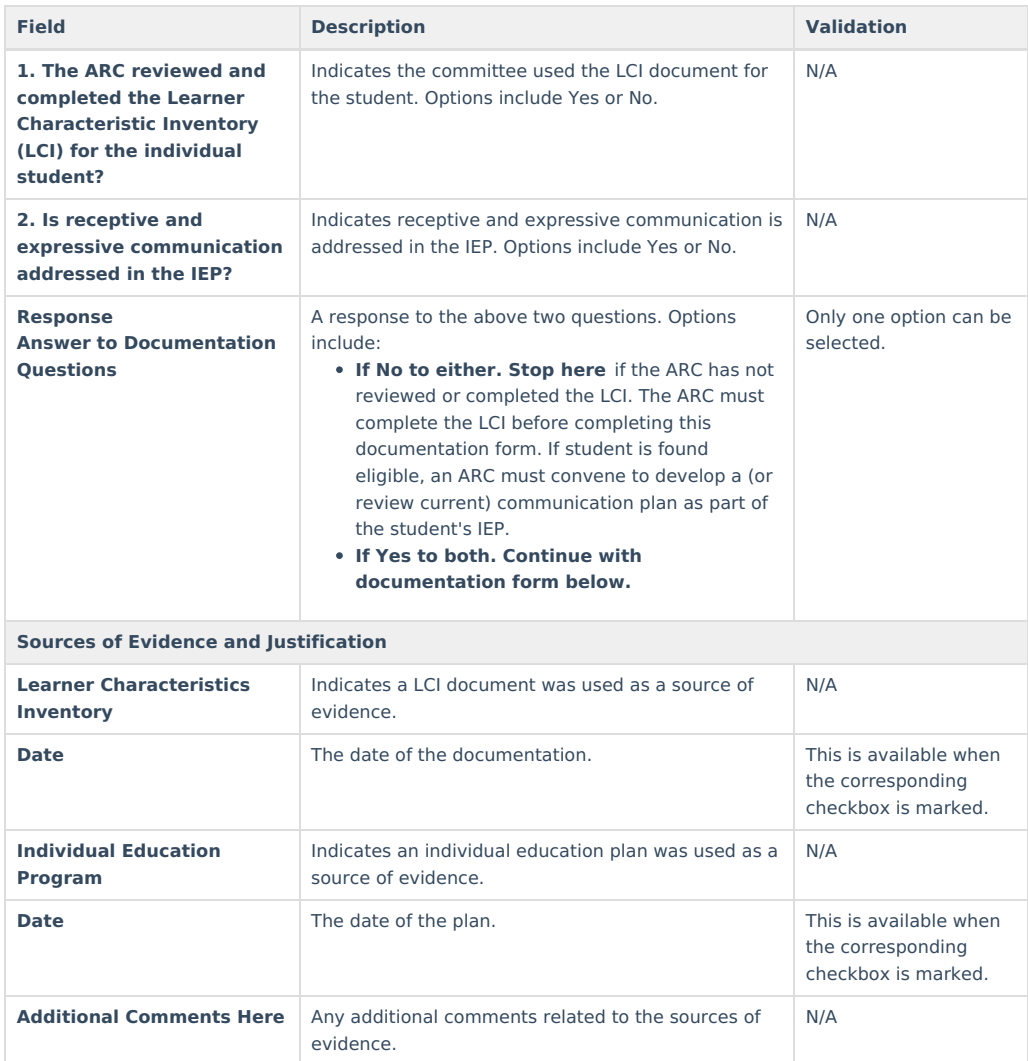

### **Learner Characteristics Inventory**

The Learner Characteristics Inventory editor details the area(s) of a student's disability and the student's learning characteristics.

When "No. Stop here." is selected from ARC Eligibility Determination Response Answer to Eligibility Determination within the Alternate Assessment Participation Guidelines editor, this editor is **NOT** available for the user.

When "Yes. All participation..." is selected from ARC Eligibility Determination Response Answer to Eligibility Determination within the Alternate Assessment Participation Guidelines editor, this editor **CANNOT** be placed in a Not Needed status and must be completed by the user.

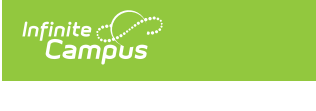

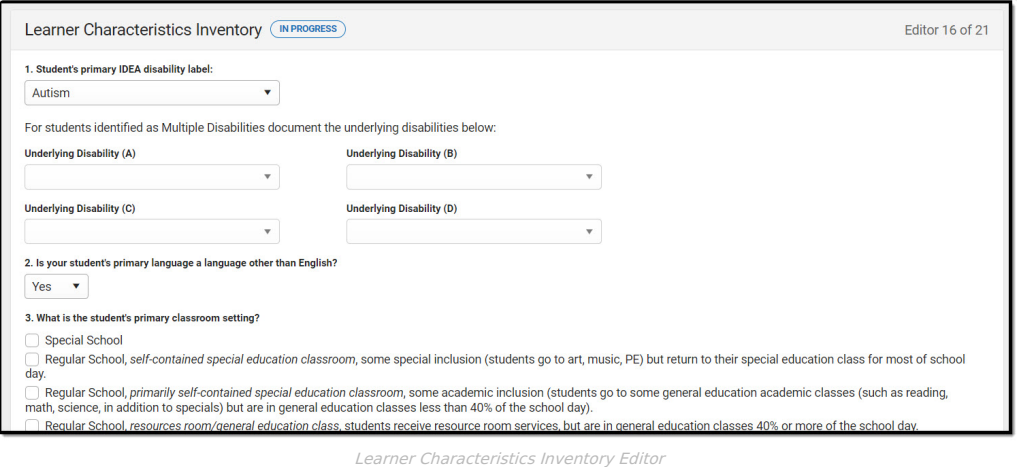

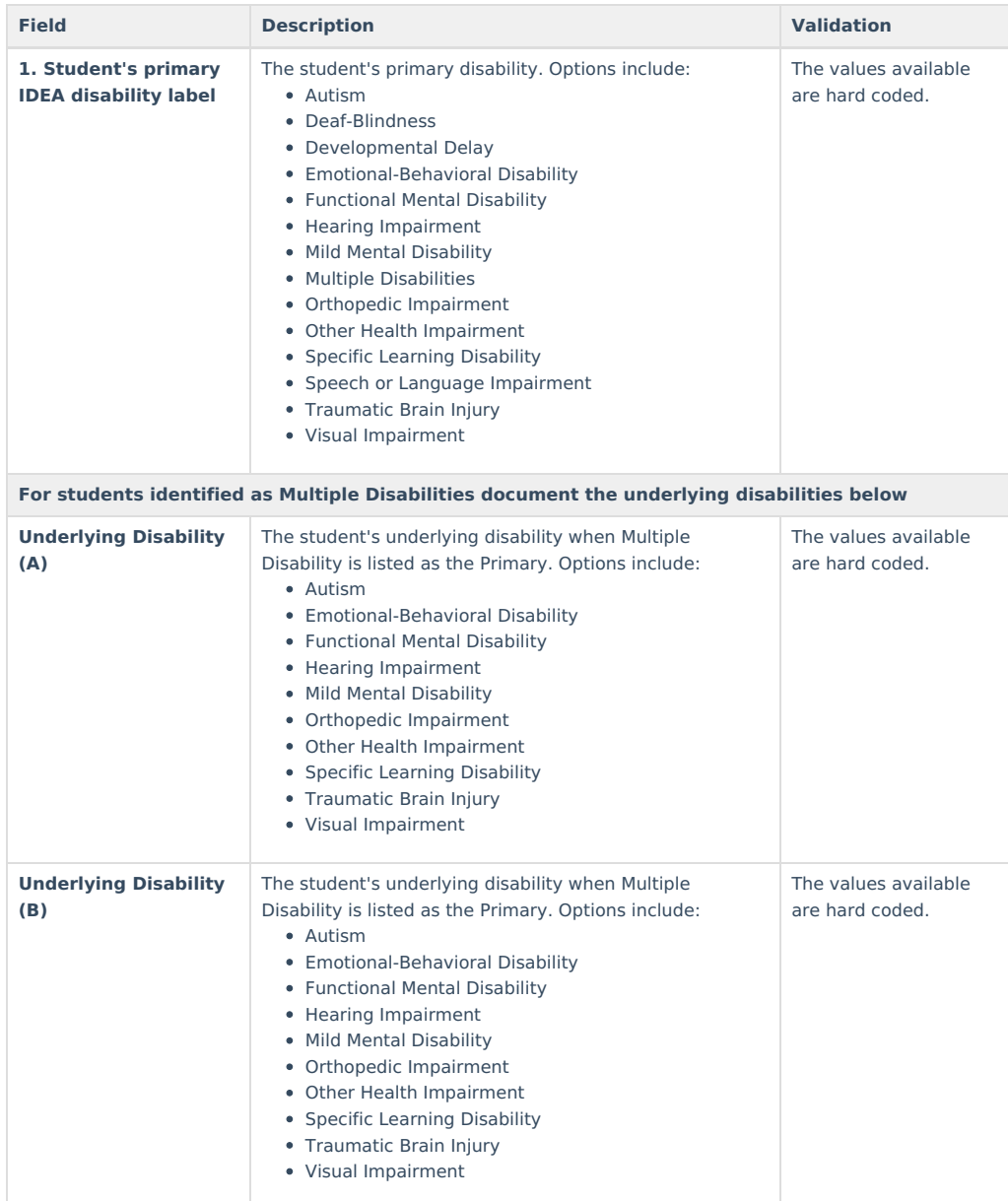

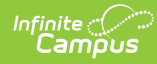

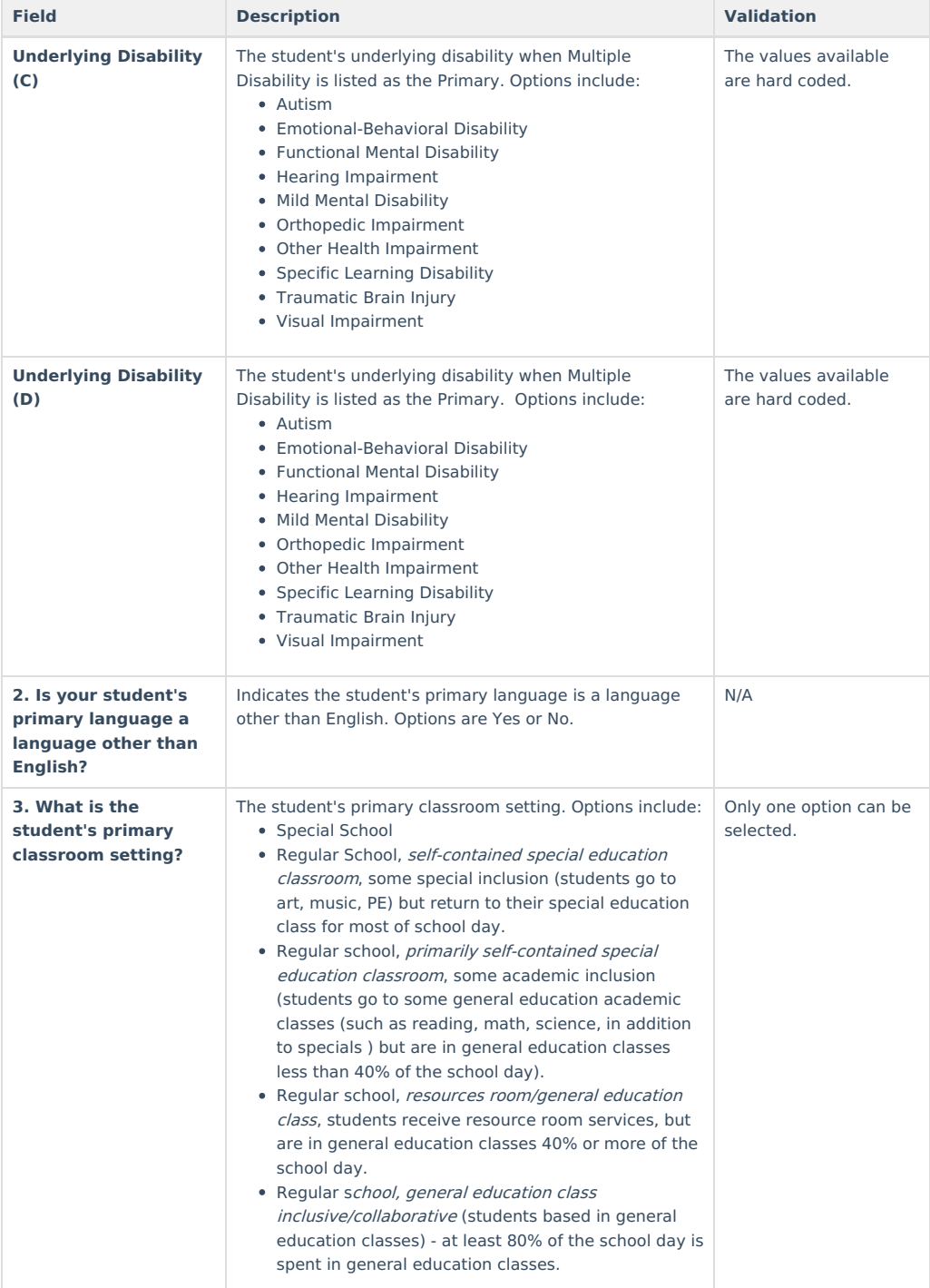

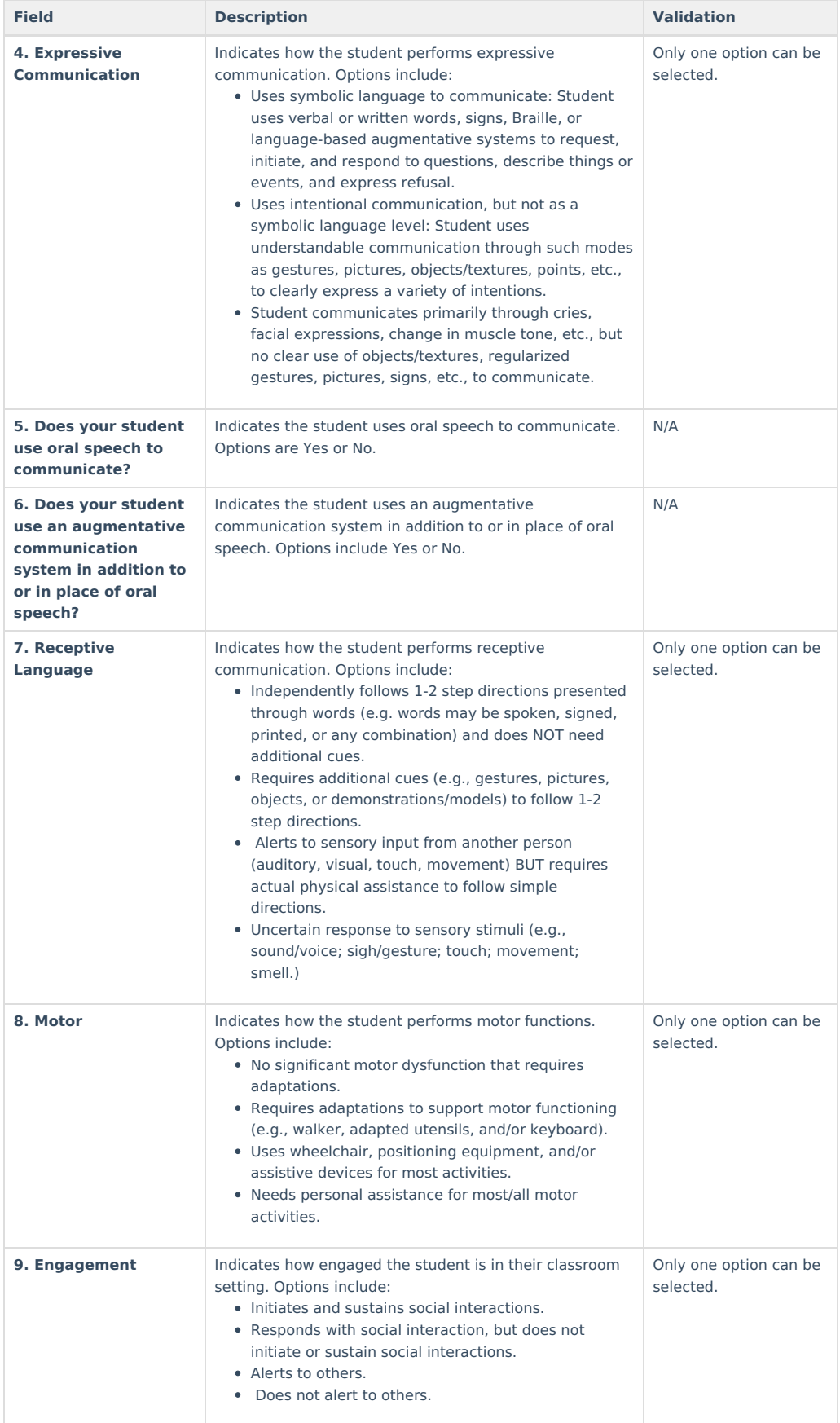

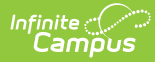

r.

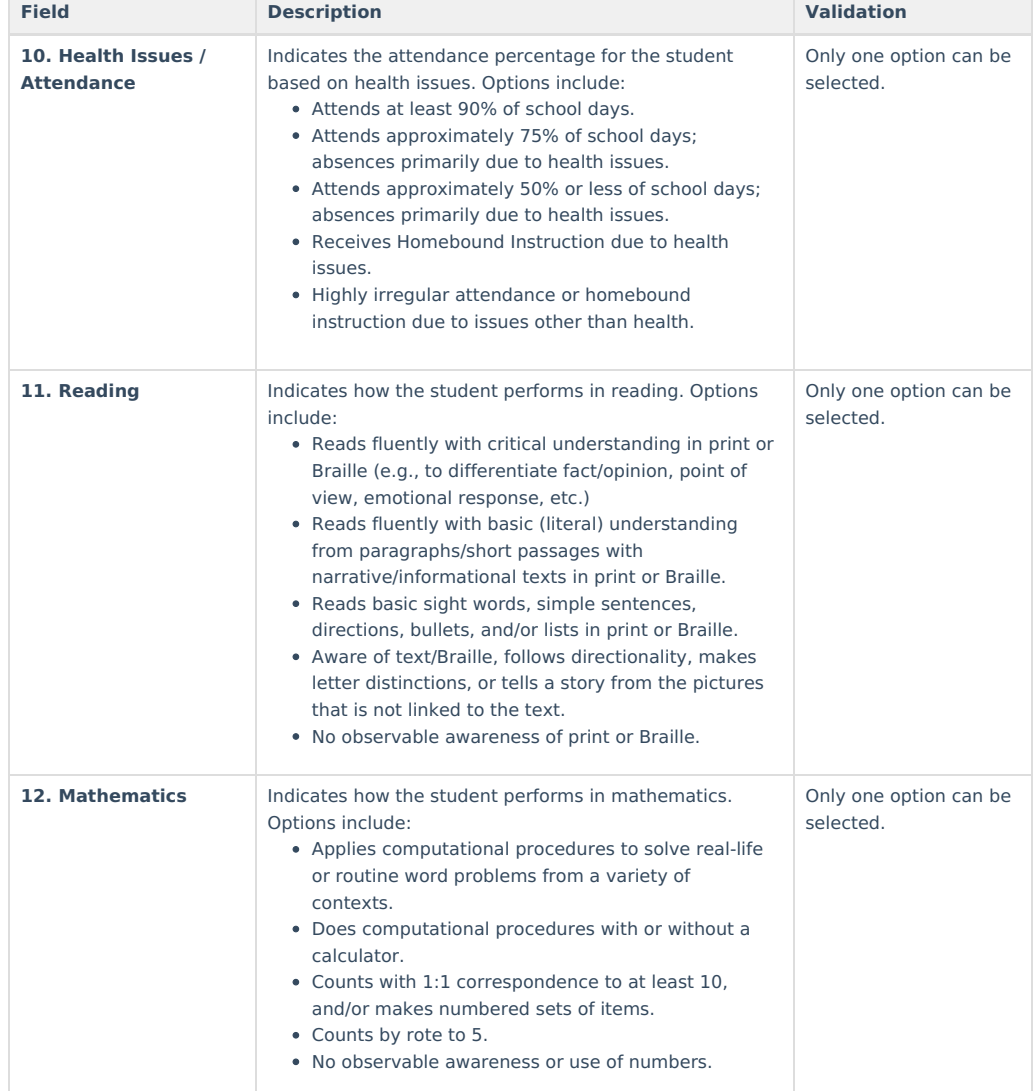

^ [Back](http://kb.infinitecampus.com/#Top) to Top

# **Supports and Modifications**

The Supports and Modifications editor details the services or tools for school staff to assist them in providing special education services.

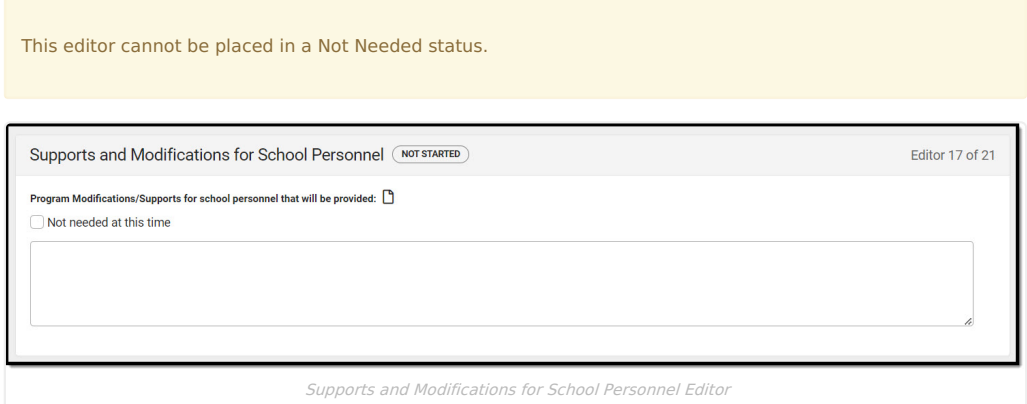

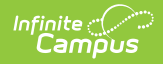

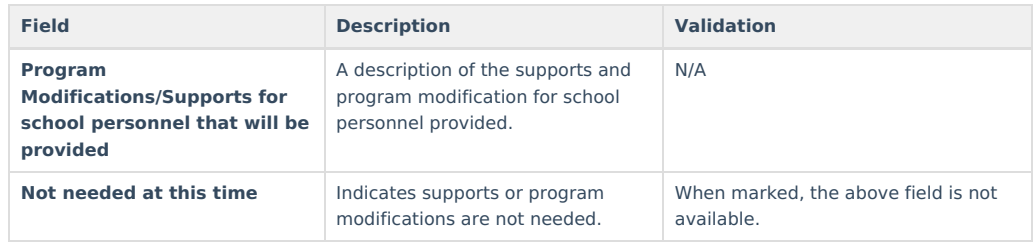

### **Least Restrictive Environment**

The Least Restrictive Environment editor details the amount of time and the extent to which the student spends with non-disabled same age peers during regular class time, extracurricular, and other nonacademic activities.

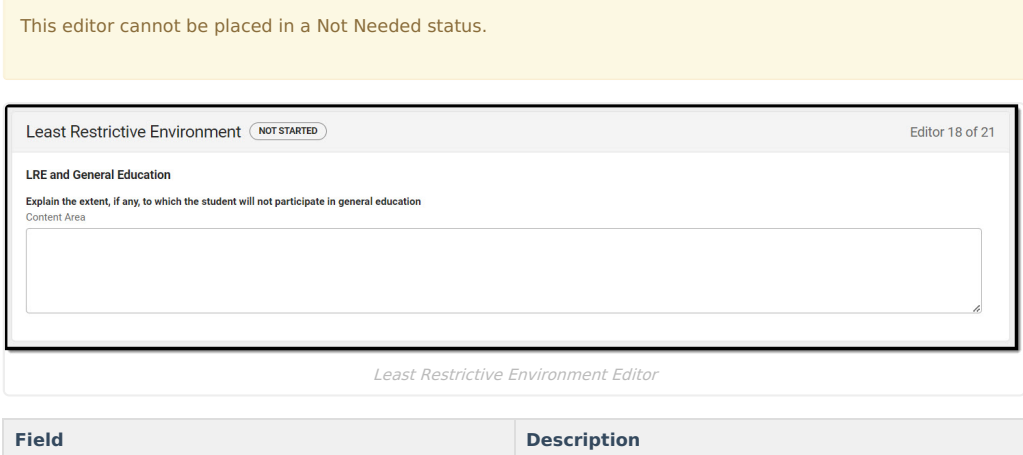

![](_page_33_Picture_448.jpeg)

^ [Back](http://kb.infinitecampus.com/#Top) to Top

## **Special Ed Services**

The Special Ed Services editor lists services provided to the student in a Special Education setting based on the needs of the student.

This editor cannot be placed in a Not Needed status. At least one record must be saved in order to place this editor in a Complete status.

▶ Click here to expand...

### **Special Ed Services List Screen**

![](_page_34_Picture_0.jpeg)

![](_page_34_Picture_248.jpeg)

Special Ed Services List Screen

![](_page_34_Picture_249.jpeg)

### **Special Ed Services Detail Screen**

Select an existing record or **New** to view the detail screen.

![](_page_34_Picture_250.jpeg)

Special Ed Services Detail Screen

![](_page_34_Picture_251.jpeg)

![](_page_35_Picture_0.jpeg)

![](_page_35_Picture_519.jpeg)

### **Related Services**

The Related Services editor lists the services the student needs in order to succeed with his/her special education program and the details relevant to the selected service.

▶ Click here to expand...

### **Related Services List Screen**

![](_page_35_Picture_520.jpeg)

![](_page_36_Picture_0.jpeg)

![](_page_36_Picture_575.jpeg)

### **Related Services Detail Screen**

Select an existing record or **New** to view the detail screen.

![](_page_36_Picture_576.jpeg)

#### Related Services Detail Screen

![](_page_36_Picture_577.jpeg)

![](_page_37_Picture_0.jpeg)

![](_page_37_Picture_384.jpeg)

## **Extended School Year**

The Extended School Year editor indicates the student requires services beyond the standard school time, such as beyond school hours or during breaks, and the factors considered in this determination.

![](_page_37_Picture_385.jpeg)

![](_page_37_Picture_386.jpeg)

^ [Back](http://kb.infinitecampus.com/#Top) to Top

### **Previous Versions**

Individual Education Plan [\(Kentucky\)](http://kb.infinitecampus.com/help/individual-education-plan-kentucky-2311-and-previous) [.2311 and previous]